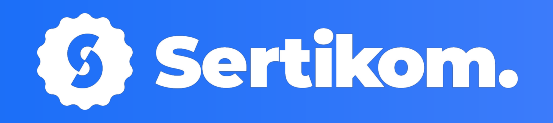

# User Guide Sertikom

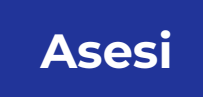

PT. SERTIFIKASI KOMPETENSI INTERNASIONAL

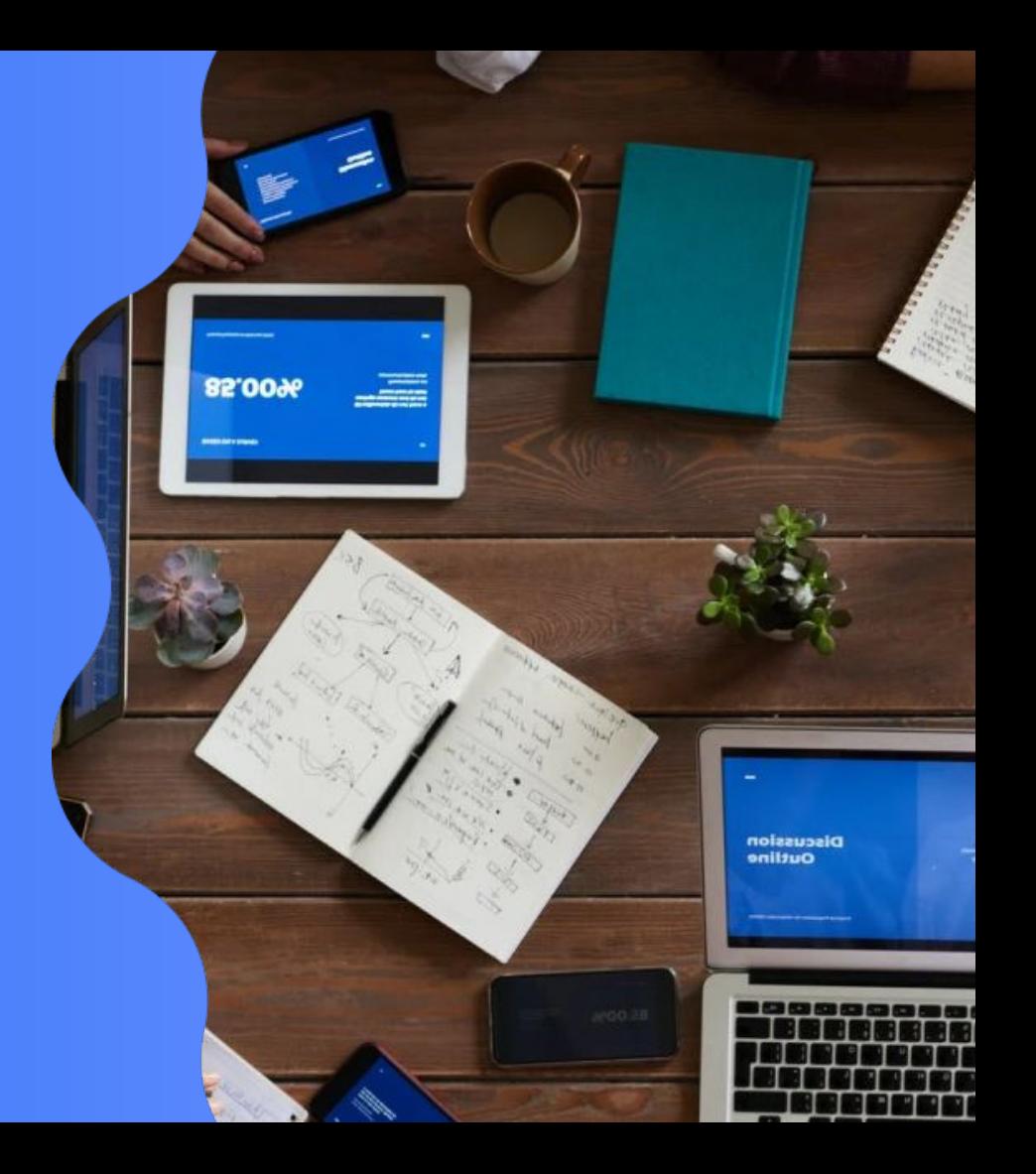

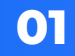

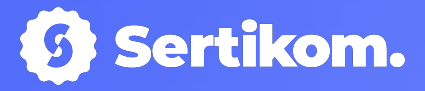

# Registrasi & Masuk Akun

PT. SERTIFIKASI KOMPETENSI INTERNASIONAL

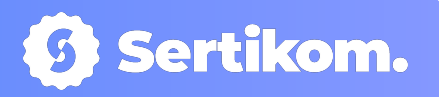

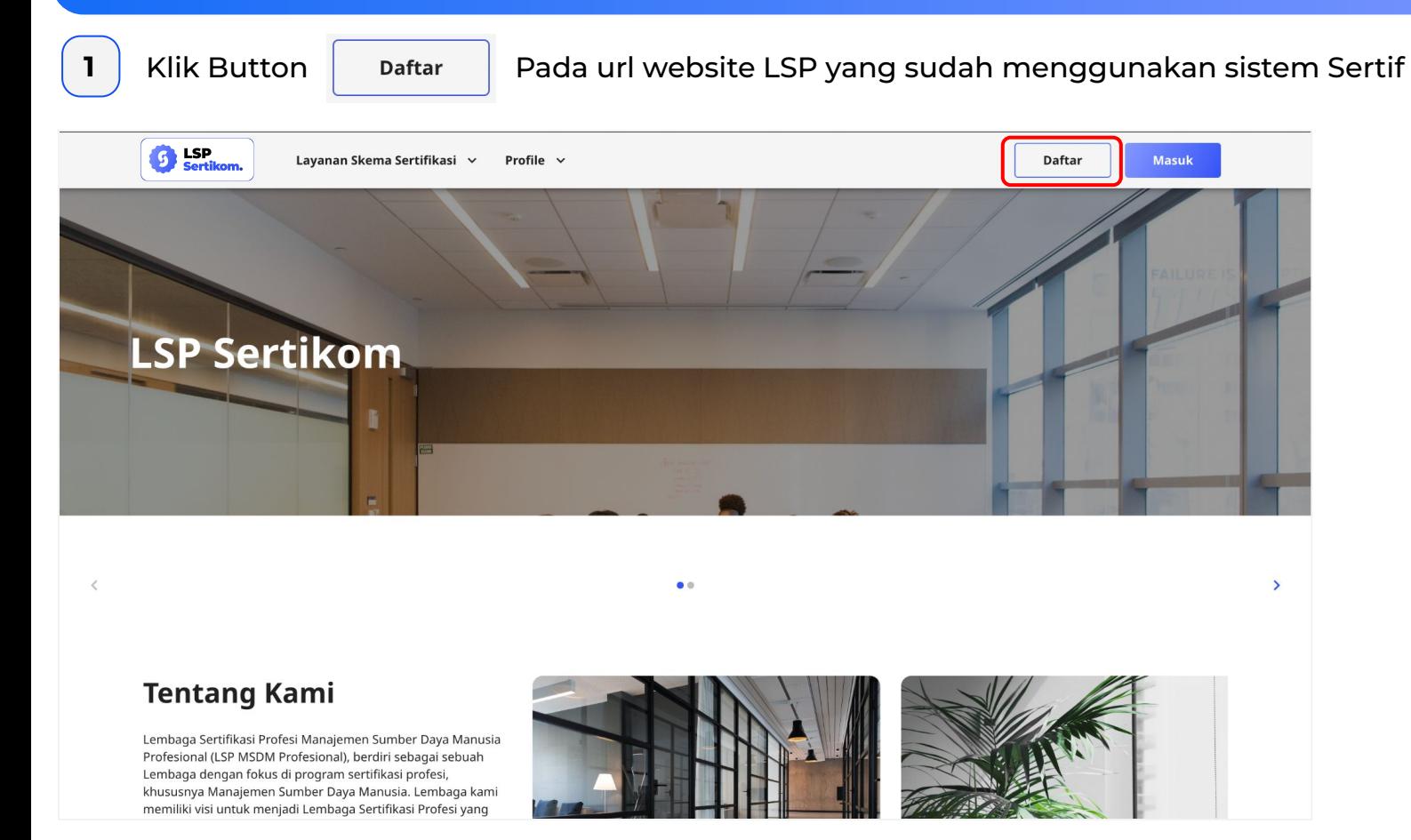

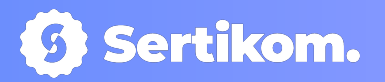

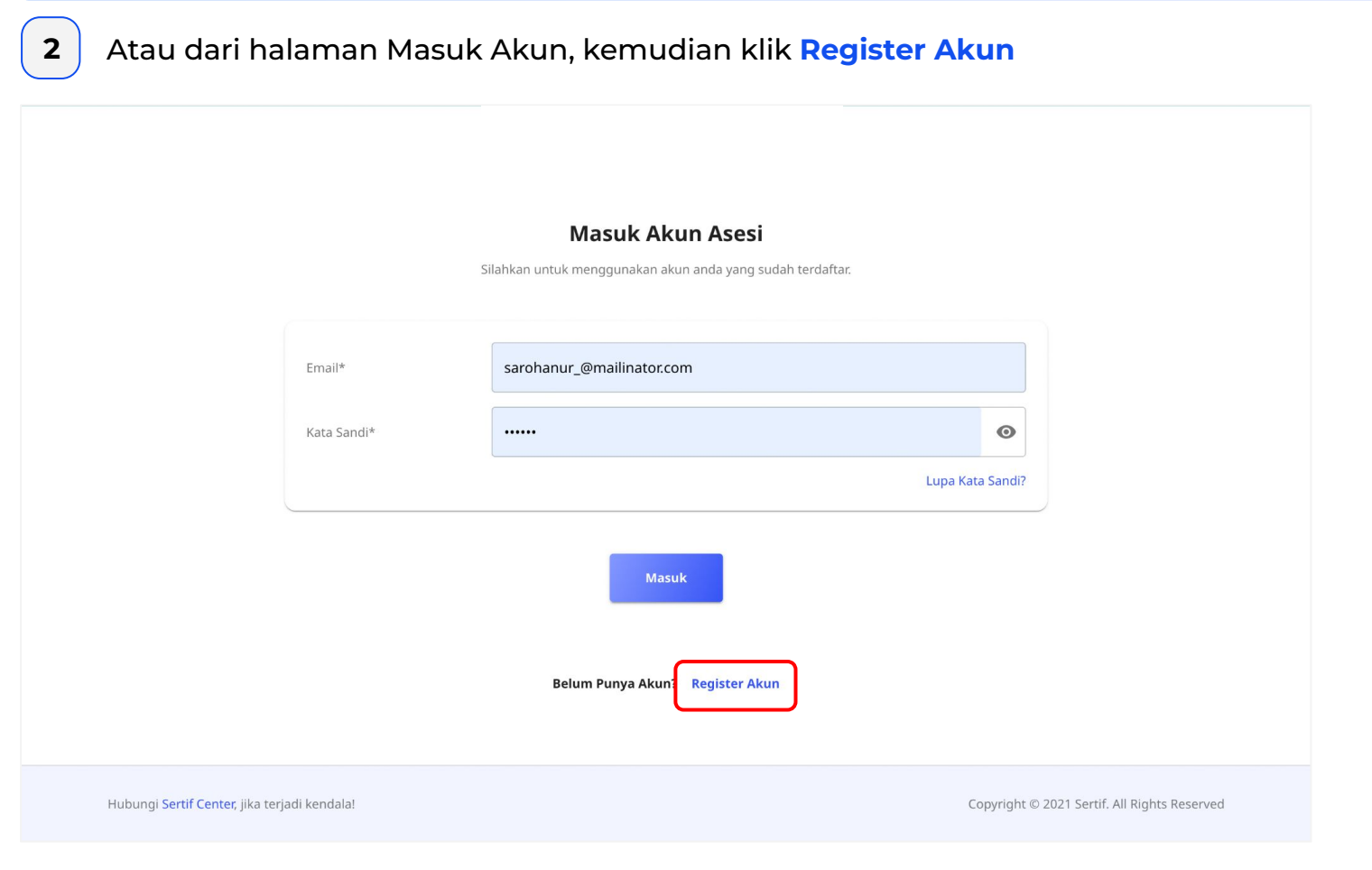

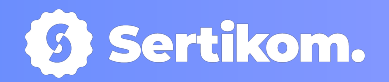

# **3** Isi Data Pribadi, serta Email & Kata Sandi

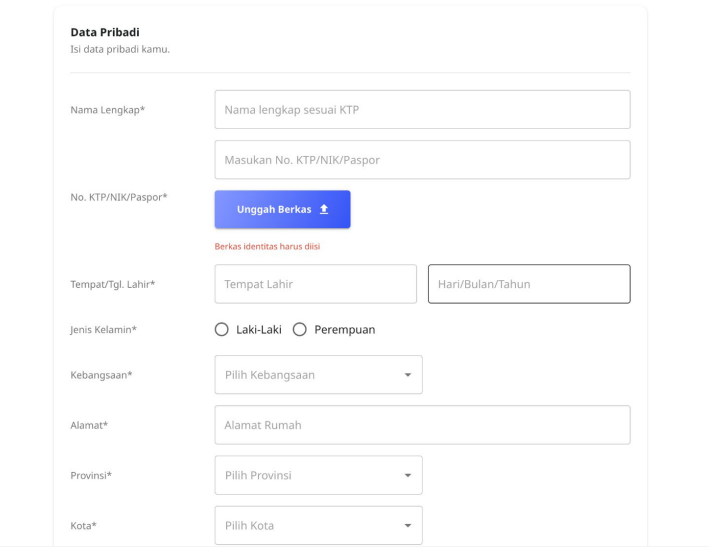

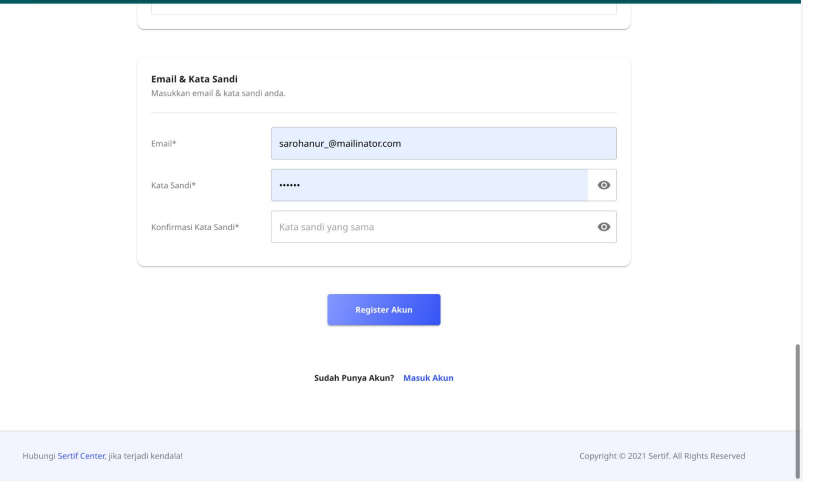

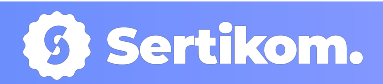

**4** Setelah selesai mengisi semua Data form diatas, klik button

**Register Akun** 

**5** Konfirmasi Email user di gmail kalian masing2

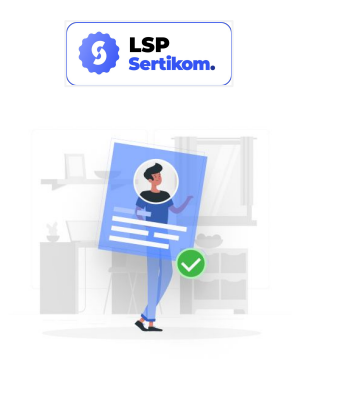

#### **Aktivasi Akun**

Terimakasih telah bergabung dengan Sertif, Untuk mengaktivasi akun Anda, silahkan tekan tombol di bawah ini.

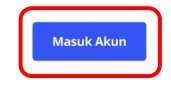

www.sertif.com Sertif Care

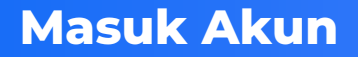

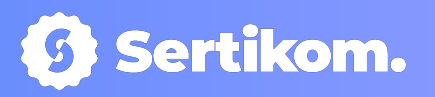

**12 Klik Button | Masuk | Pada url website LSP yang sudah menggunakan sistem Sertif S** LSP<br>Sertikom. Layanan Skema Sertifikasi  $\checkmark$ Profile  $\vee$ Daftar **Masuk LSP Manajemen Sumber Daya Manusia Profesional** 

#### **Tentang Kami**

Lembaga Sertifikasi Profesi Manajemen Sumber Daya Manusia Profesional (LSP MSDM Profesional), berdiri sebagai sebuah Lembaga dengan fokus di program sertifikasi profesi, khususnya Manajemen Sumber Daya Manusia. Lembaga kami memiliki visi untuk menjadi Lembaga Sertifikasi Profesi yang dapat menghasilkan tenaga kerja profesional dan kompeten dibidano manajemen sumber dava manusia serta bersaino di

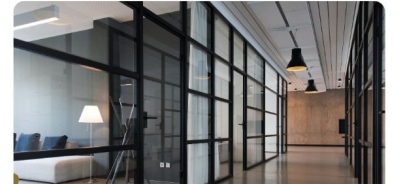

 $\bullet$ 

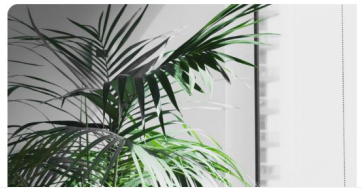

 $\overline{\phantom{a}}$ 

### **Masuk Akun**

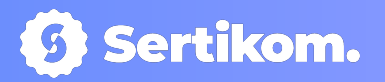

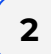

## **2** Mengisi Email & Kata sandi, kemudian klik button

**Masuk** 

#### **Masuk Akun Asesi**

Silahkan untuk menggunakan akun anda yang sudah terdaftar.

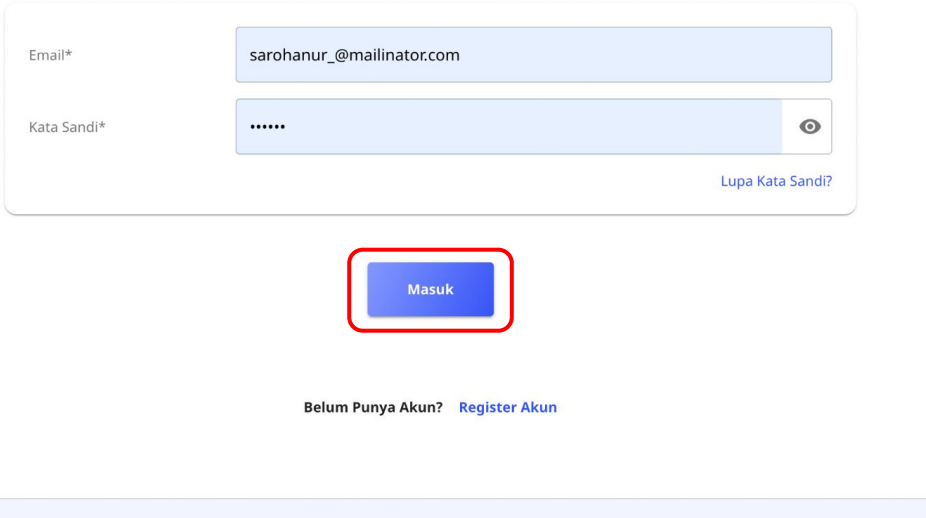

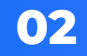

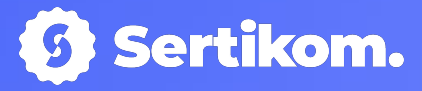

# Lupa Kata Sandi & Manajemen Akun

PT. SERTIFIKASI KOMPETENSI INTERNASIONAL

# **Lupa Kata Sandi**

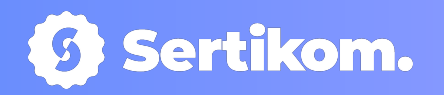

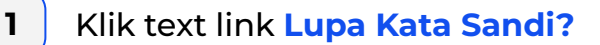

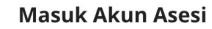

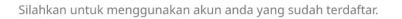

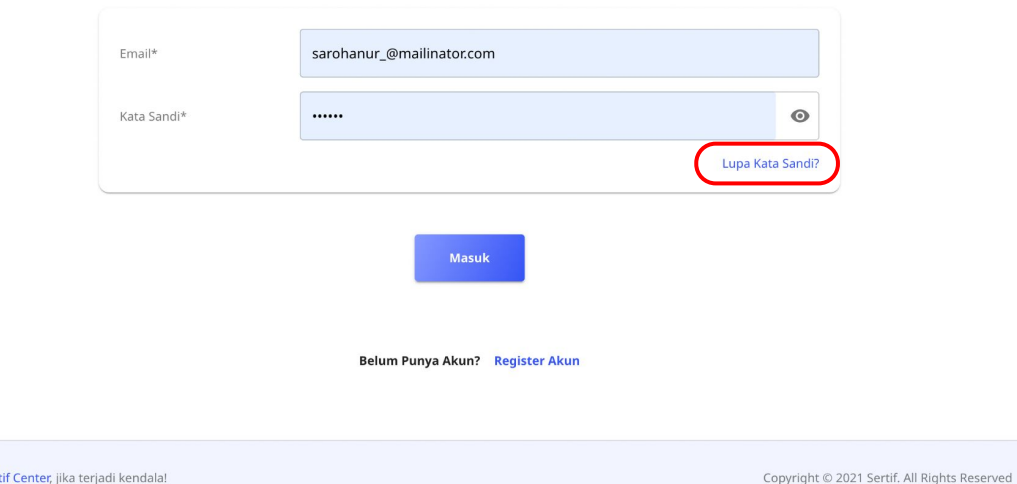

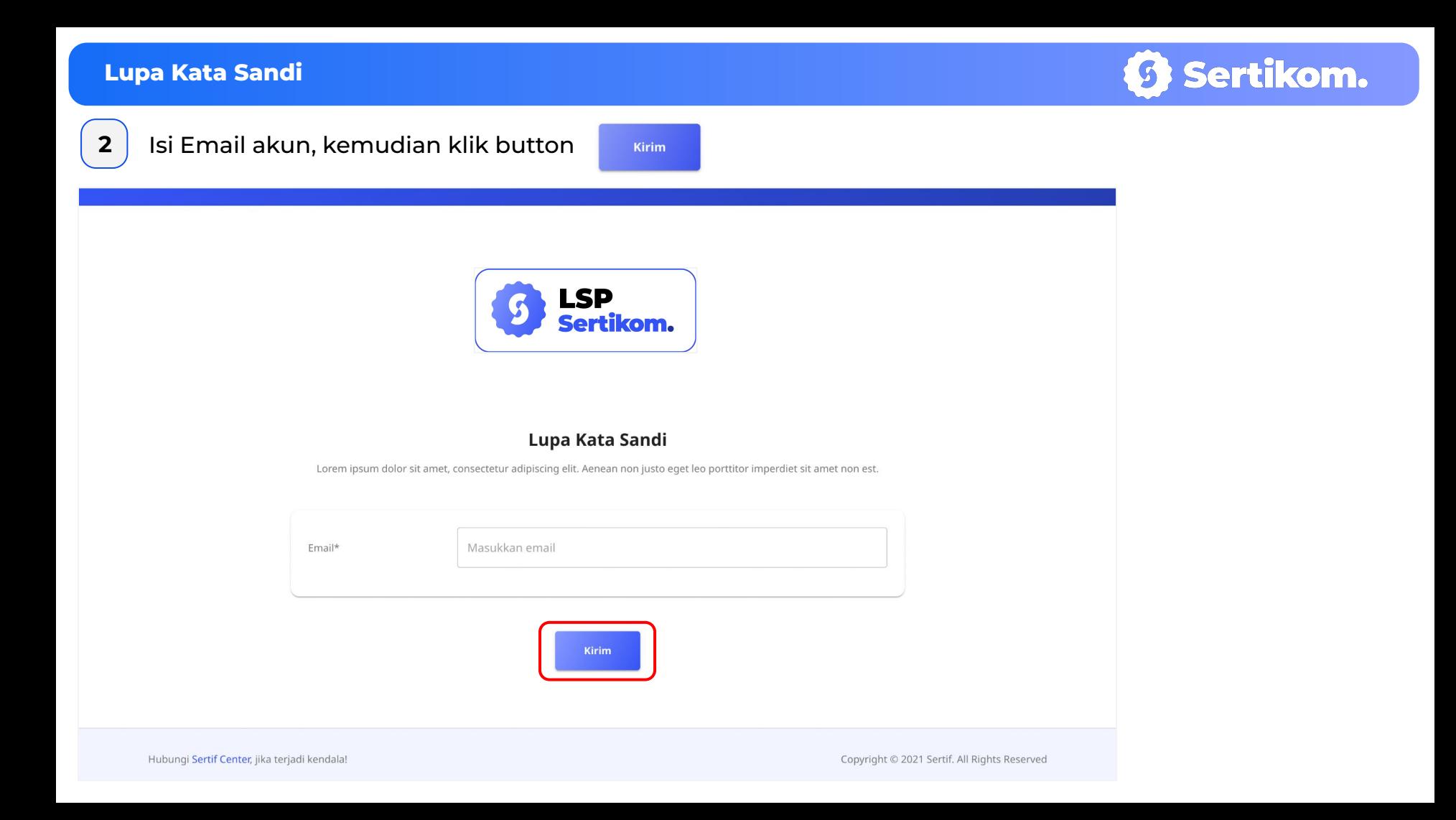

### **Lupa Kata Sandi**

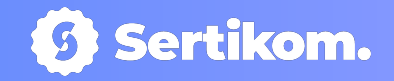

Konfirmasi

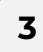

**3** Cek email untuk membuat Kata Sandi Baru, klik button

**Ubah Kata Sandi** 

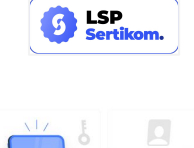

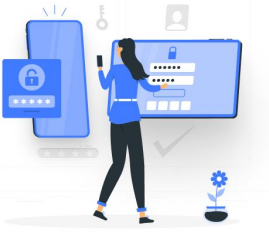

#### Permintaan Perubahan Kata Sandi

Kami telah menerima permintaan perubahan kata sandi Anda. Silahkan ubah kata sandi Anda dengan menekan tombol di bawah ini. Pastikan kata sandi Anda mengandung kombinasi huruf besar, huruf kecil, dan angka.

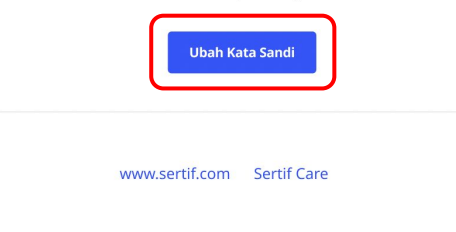

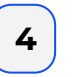

**4** Masukkan kata sandi baru, kemudian klik button

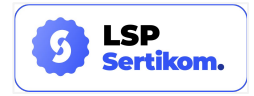

#### Lupa Kata Sandi

Lorem ipsum dolor sit amet, consectetur adipiscing elit. Aenean non justo eget leo porttitor imperdiet sit amet non est.

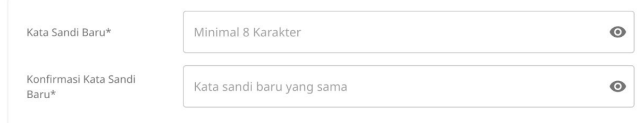

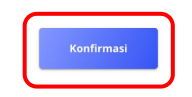

# **Manajemen Akun**

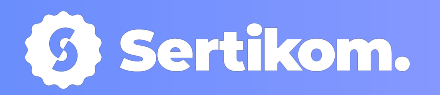

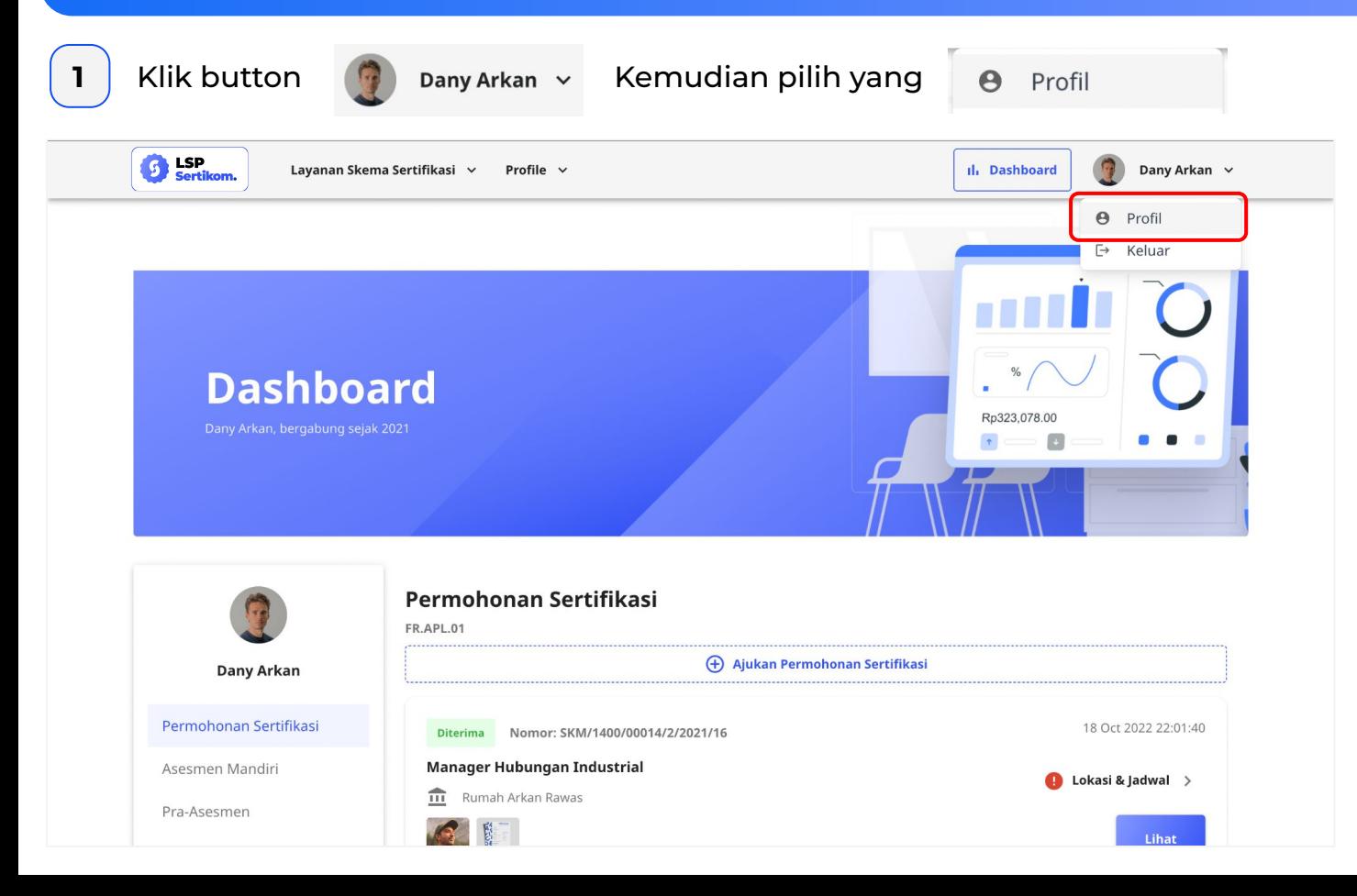

# **Manajemen Akun**

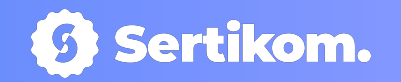

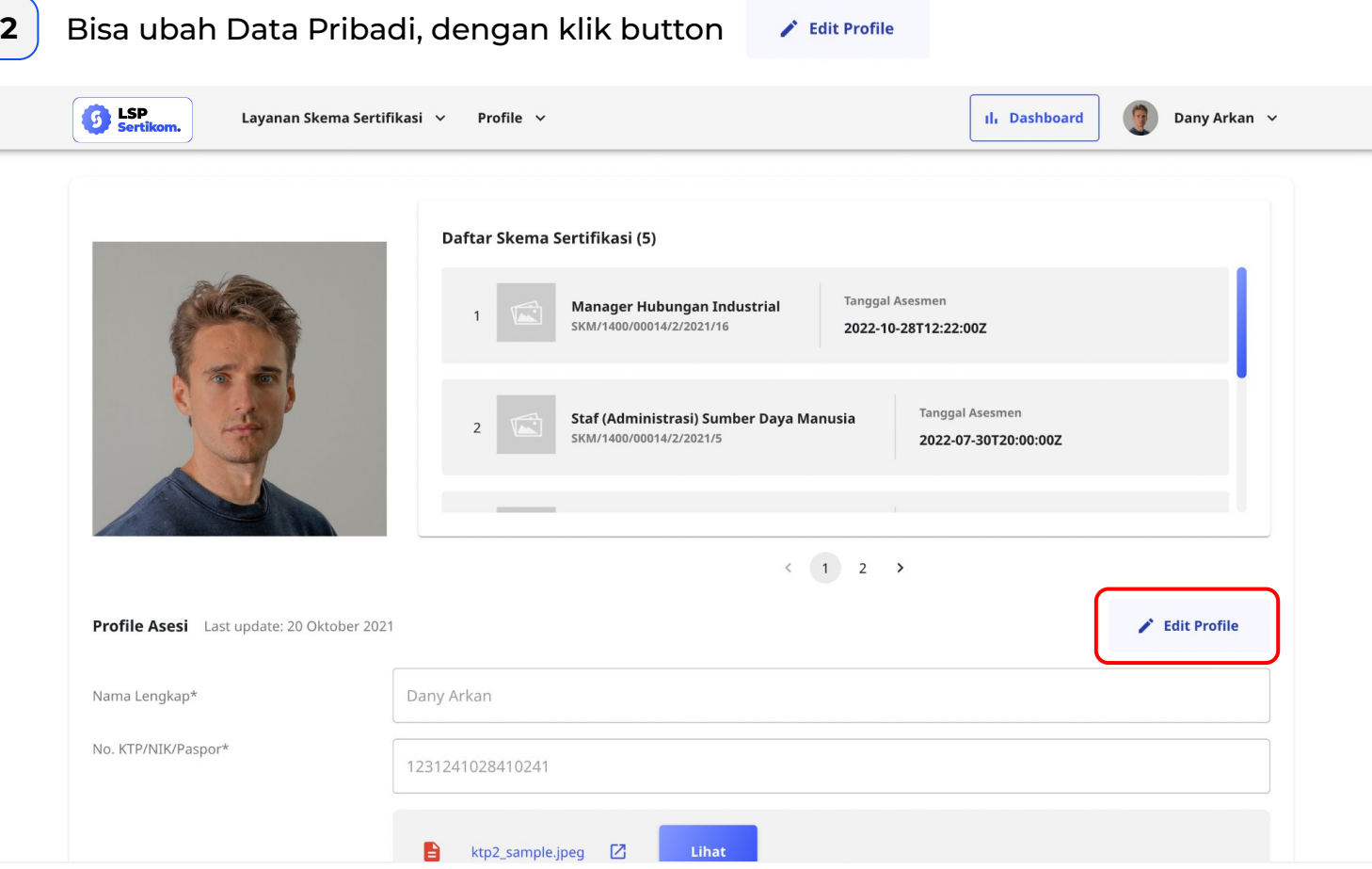

# **Manajemen Akun**

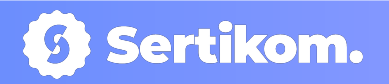

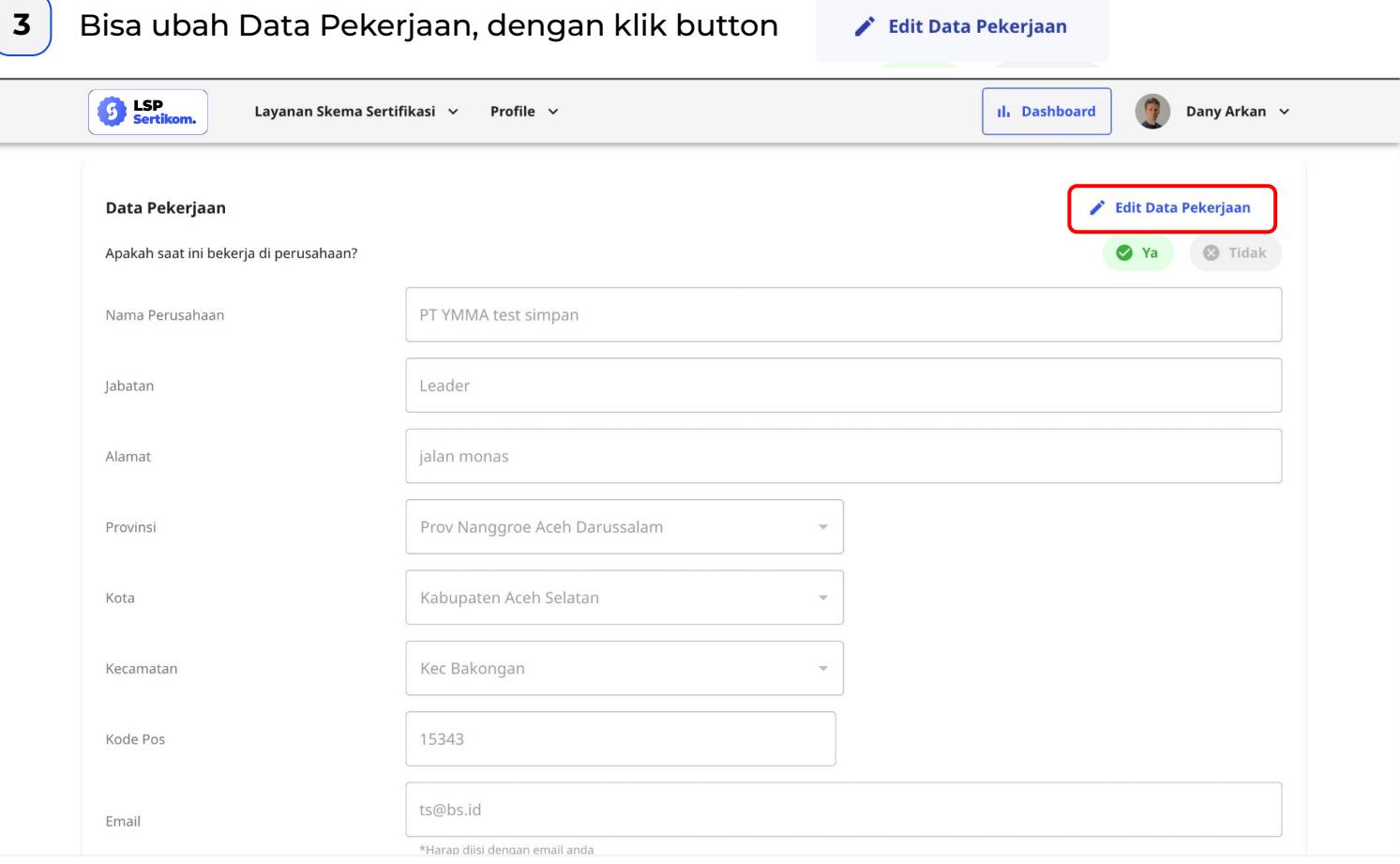

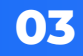

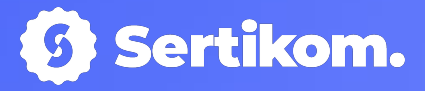

# Pengajuan Permohonan Sertifikasi

PT. SERTIFIKASI KOMPETENSI INTERNASIONAL

# **Pengajuan Permohonan Sertifikasi (FR.APL.01)**

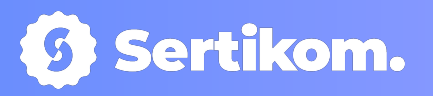

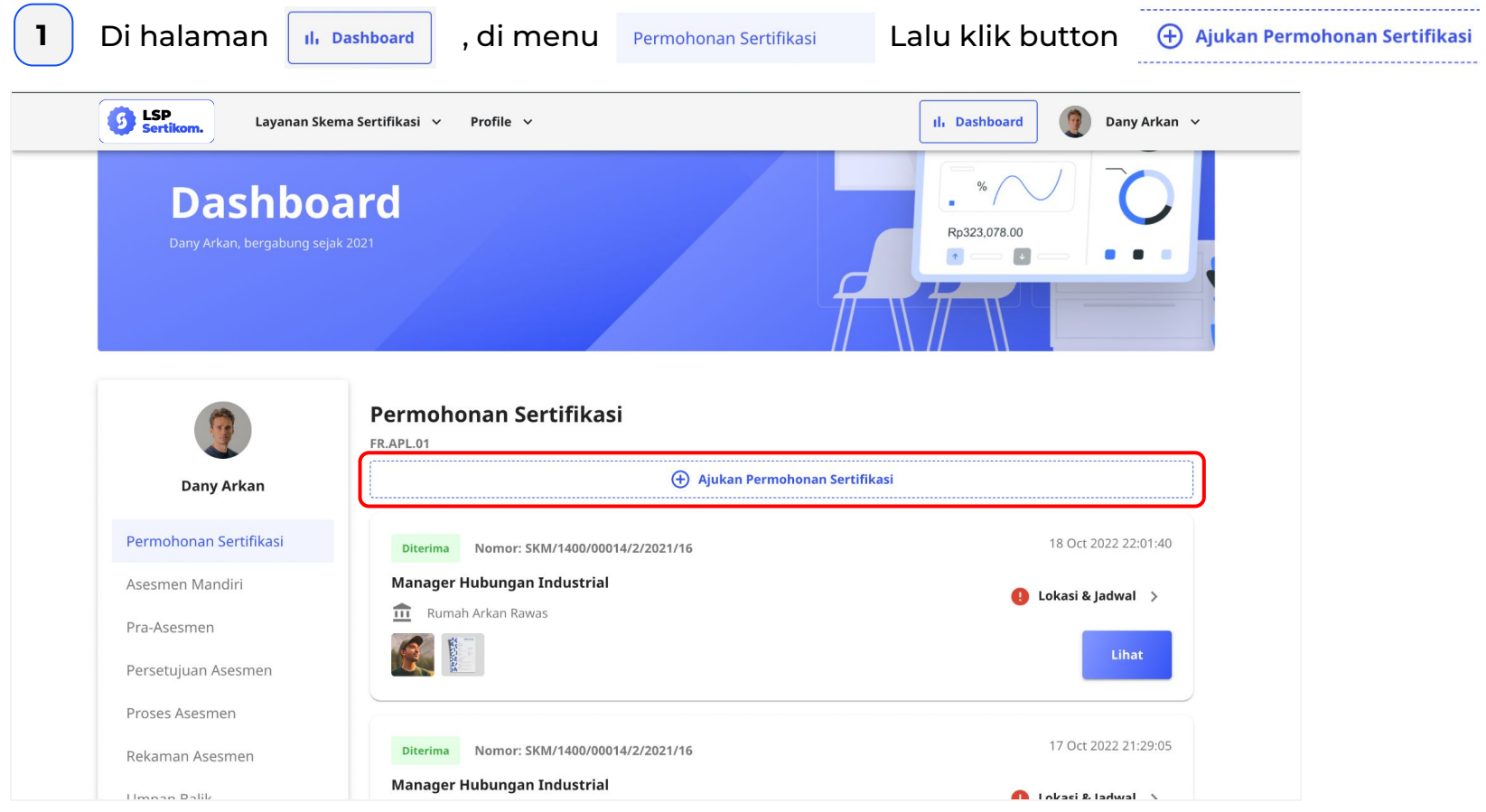

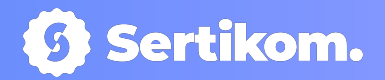

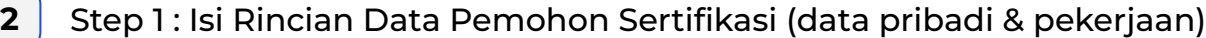

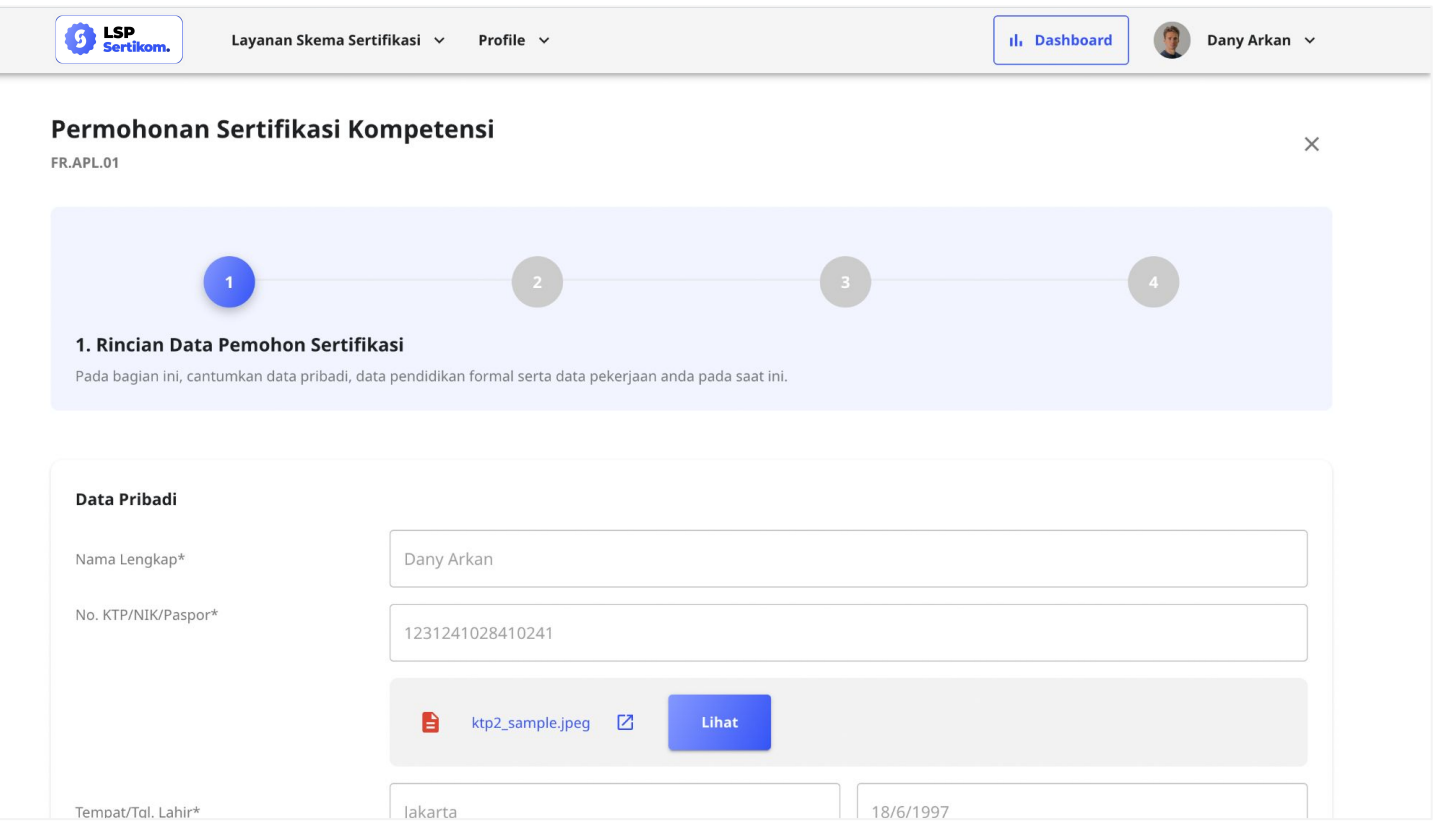

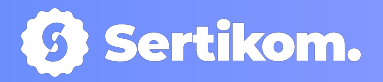

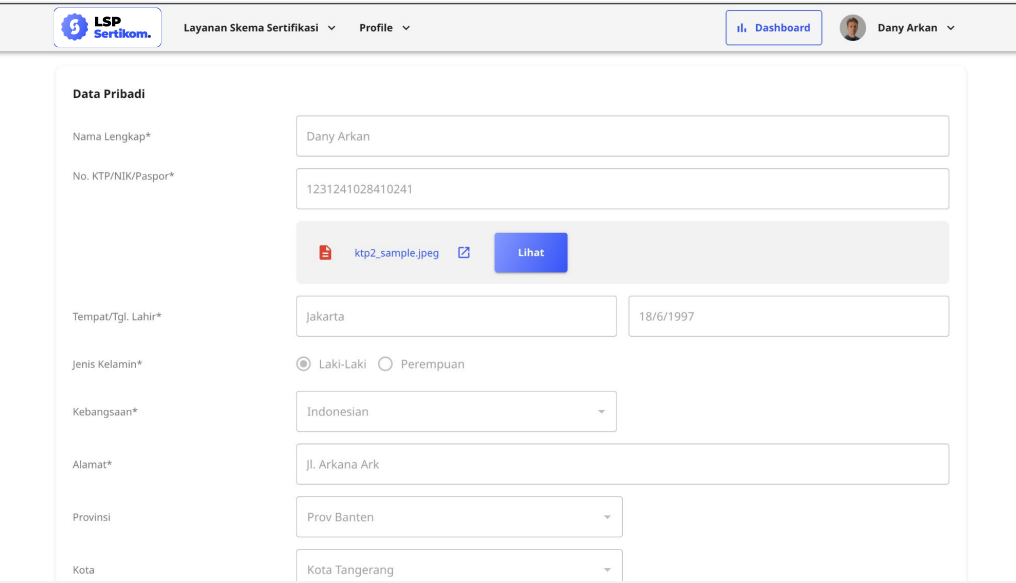

### ● Data Pribadi ● Data Pekerjaan

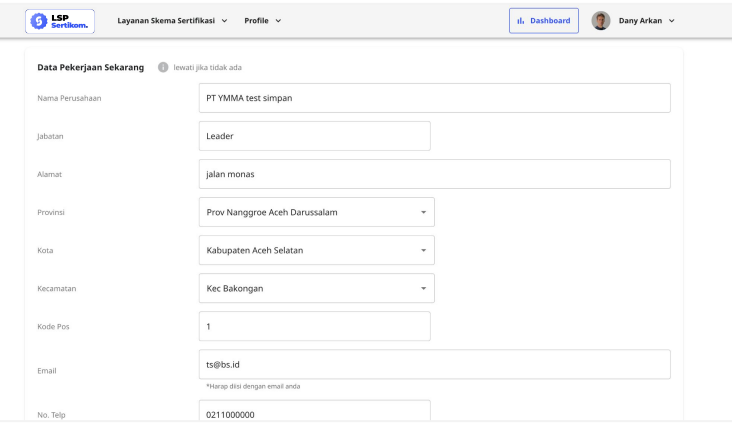

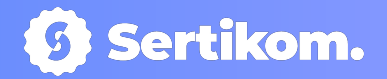

### **3** Step 2 : Isi Data Sertifikasi (skema, no & tujuan asesmen)

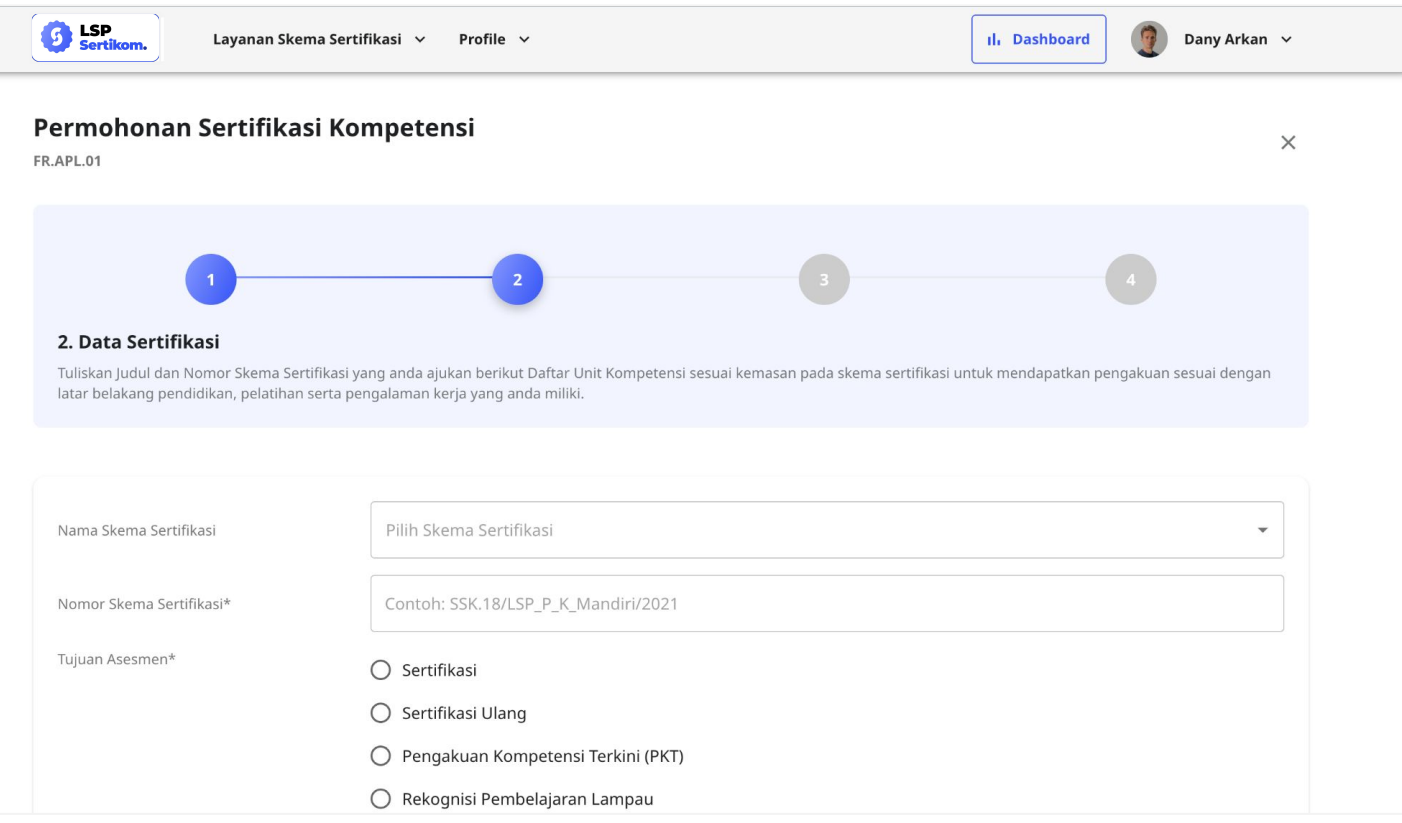

● Pilih Skema Sertifikasi, nomor & daftar unit kompetensi akan automatis tampil

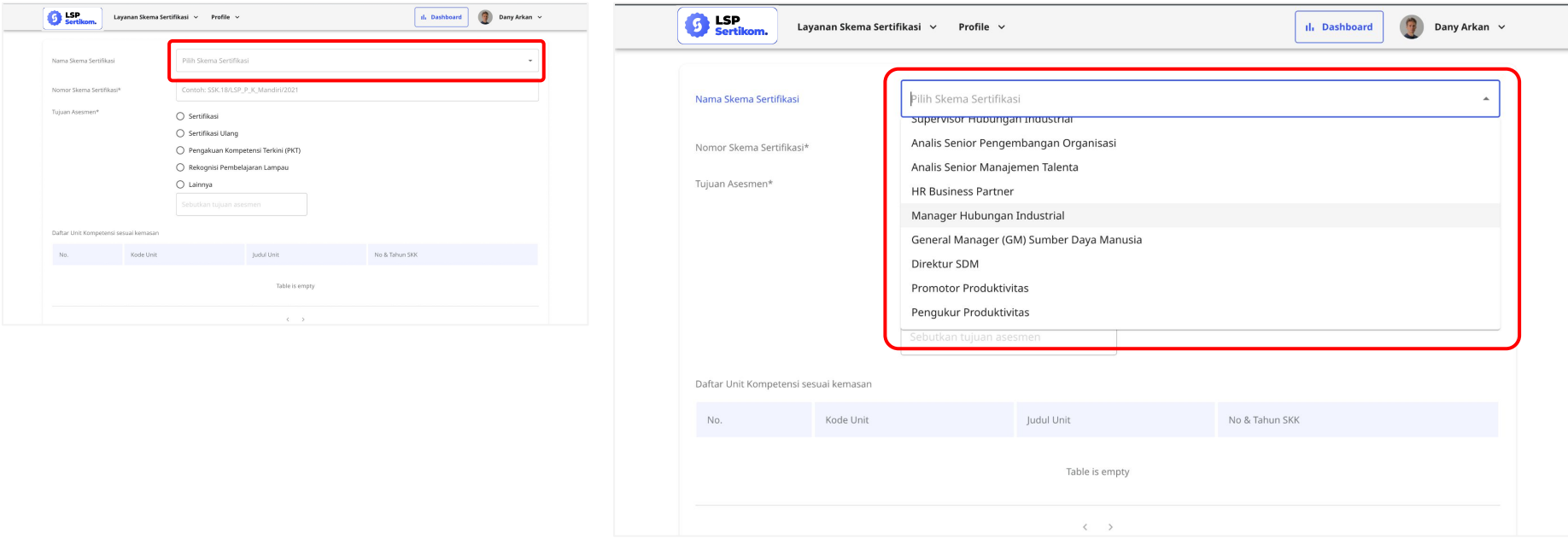

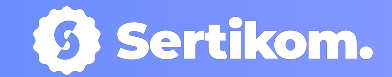

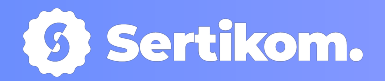

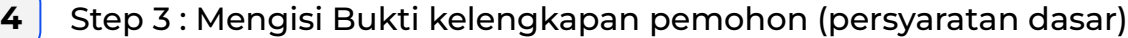

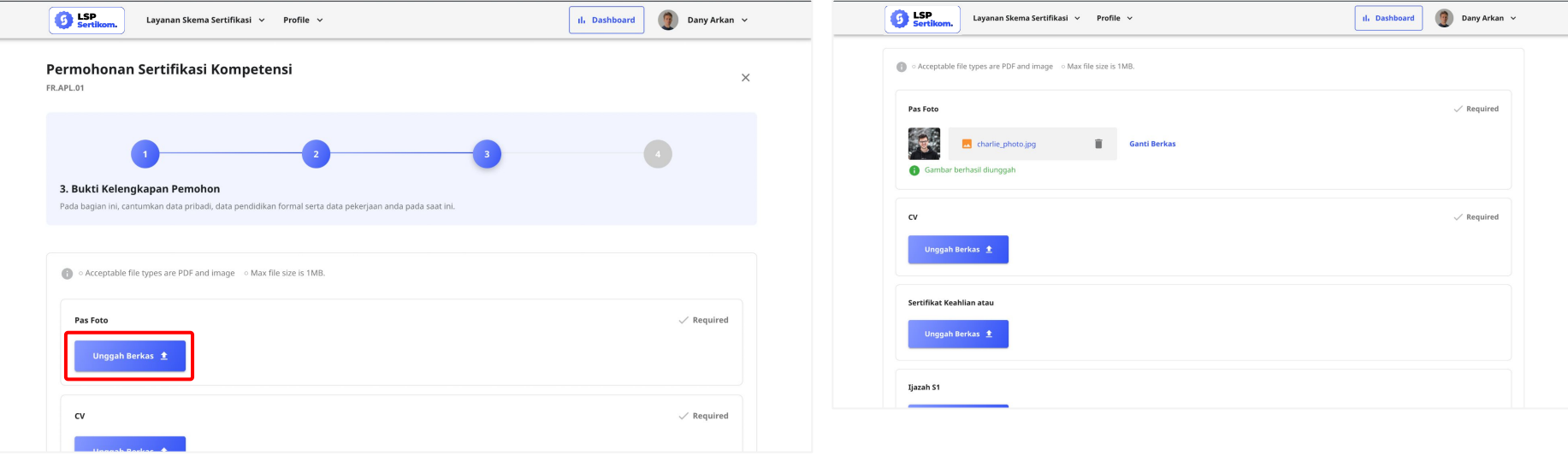

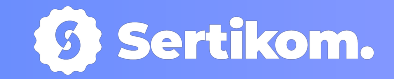

# **5** Scan QR pada Step 3 (FR.APL.01)

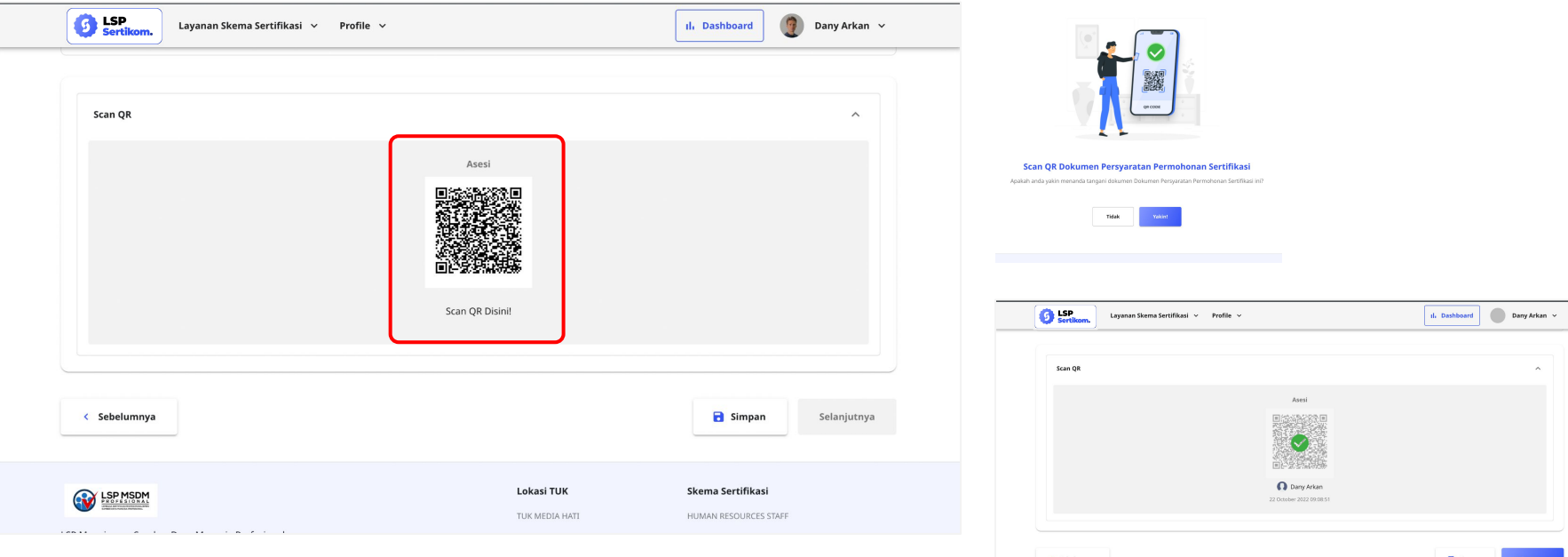

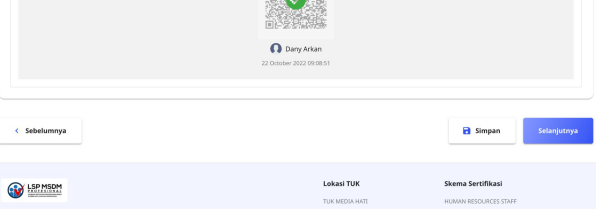

● Kemudian klik button

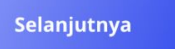

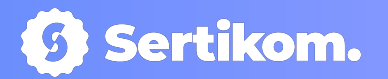

**6** Step 4 : Memilih lokasi TUK, proses asesmen (online/offline) dan atur permohonan jadwal yang diinginkan

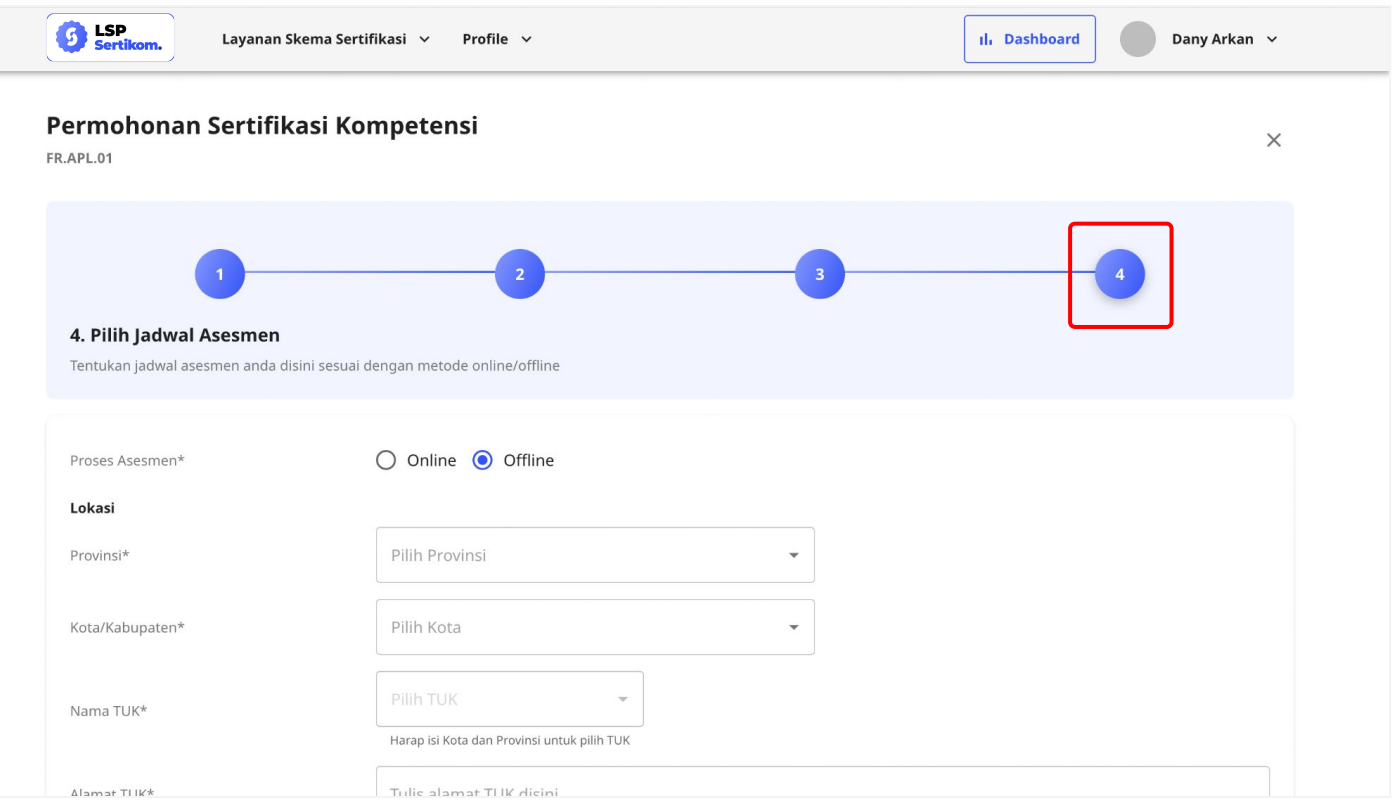

● Ketika pilih proses asesmen offline, dan memilih lokasi TUK yang di ada di LSP tersebut : kota/kab, nama, alamat TUK akan automatis terisi

**S** Sertikom.

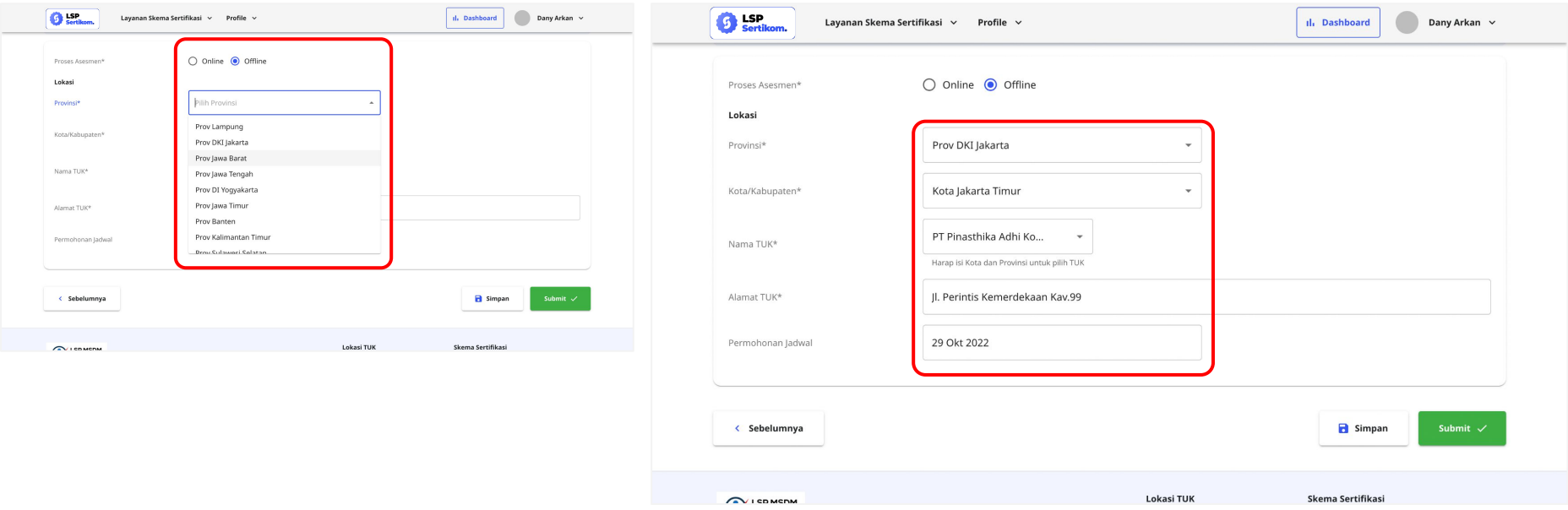

## **Pengajuan Permohonan Sertifikasi (FR.APL.01)**

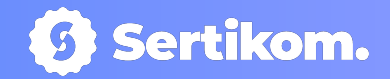

**7** Kemudian klik button

Submit  $\checkmark$ 

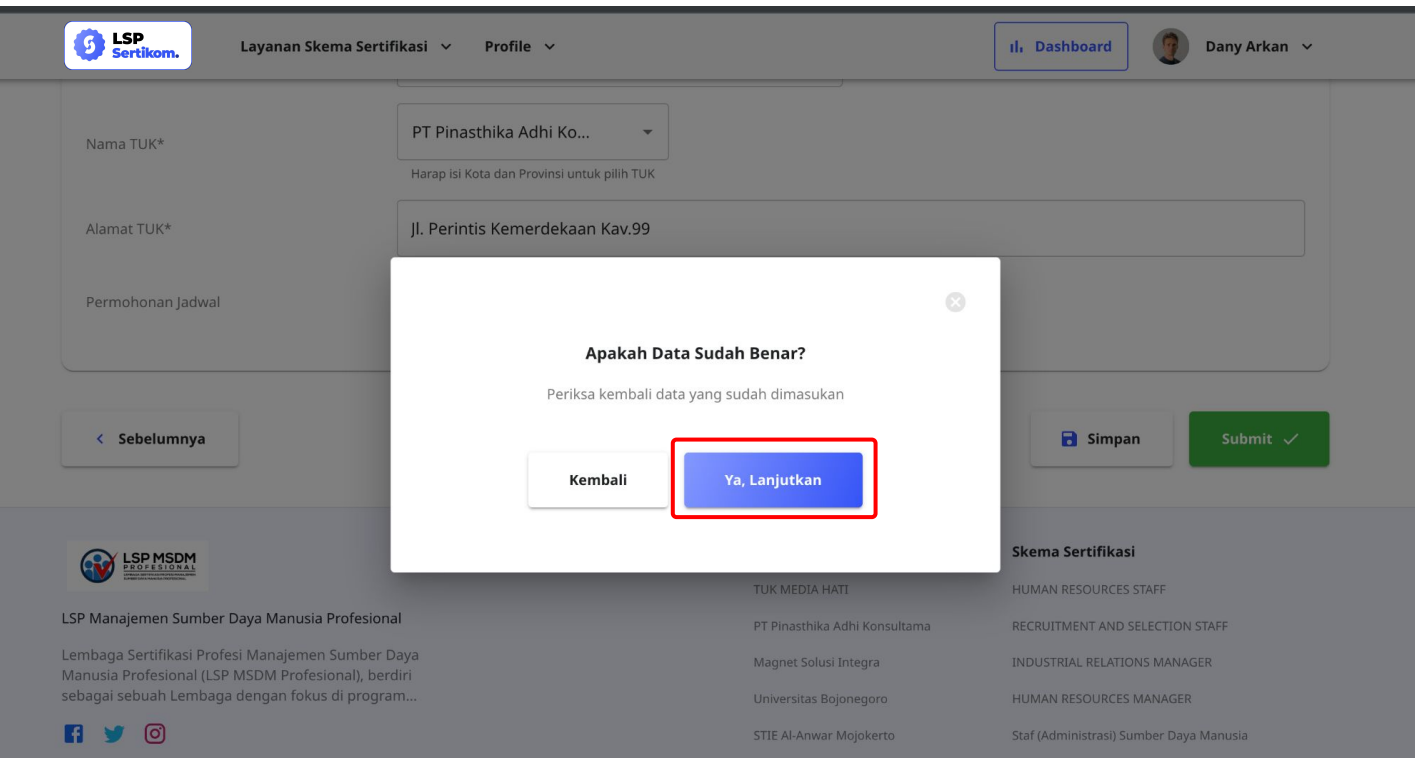

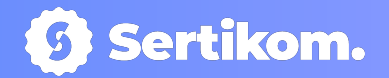

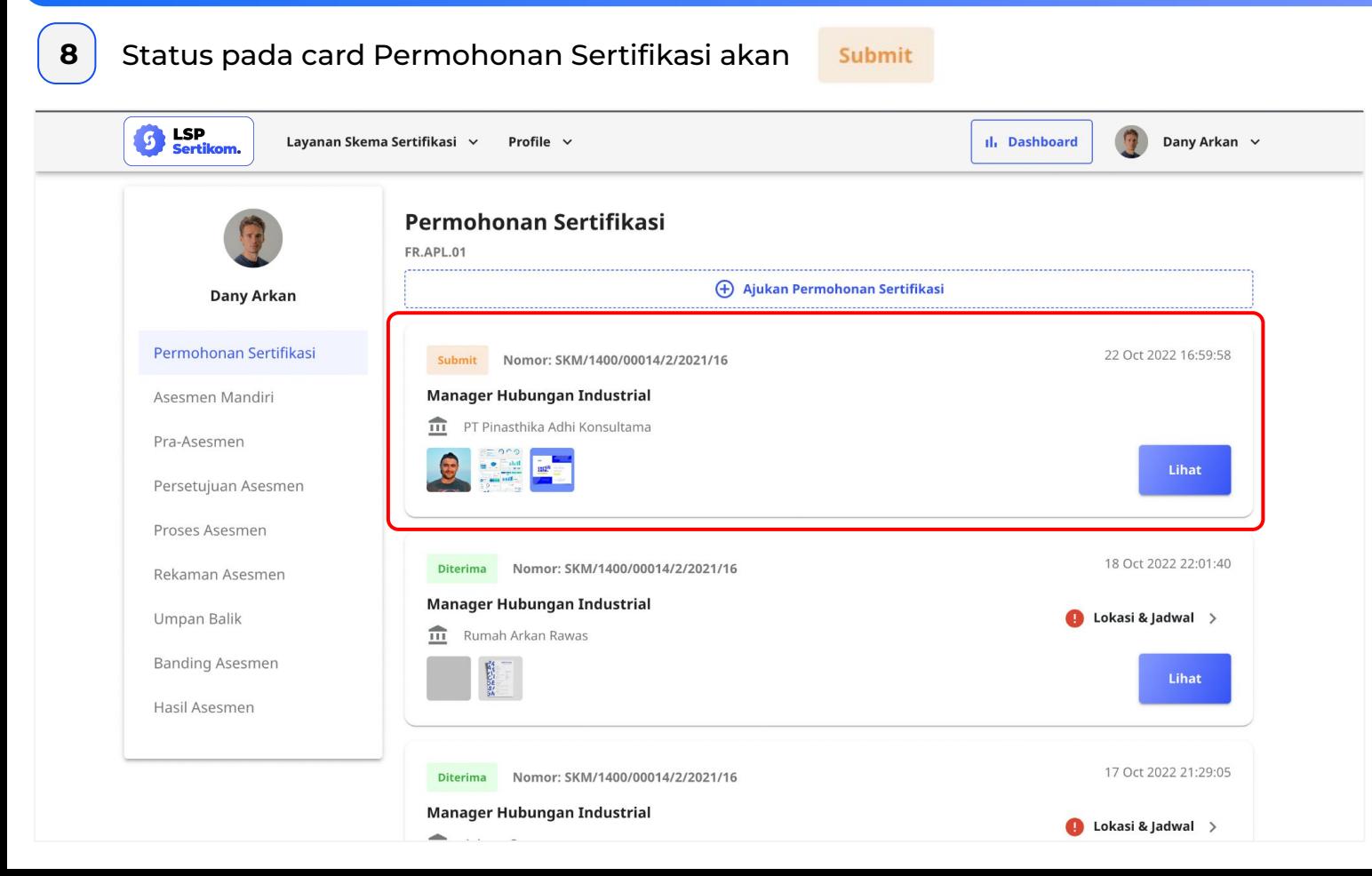

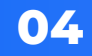

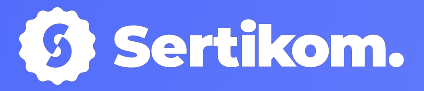

# Pengisian Asesmen Mandiri

PT. SERTIFIKASI KOMPETENSI INTERNASIONAL

# **Pengisian Asesmen Mandiri (FR.APL.02)**

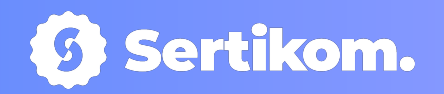

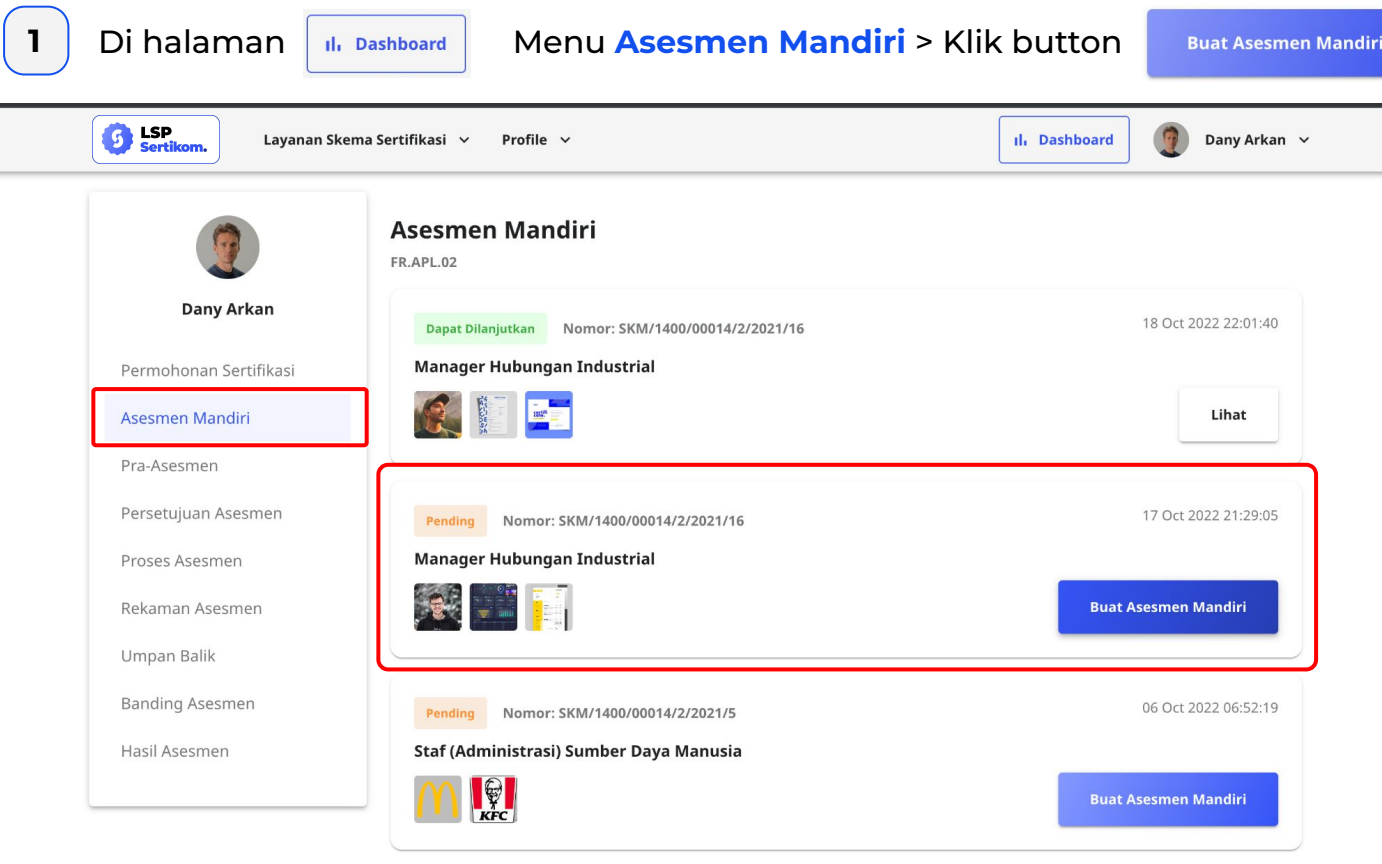

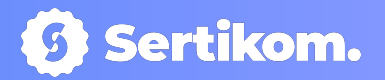

### **2** tambahkan/delete dokumen relevan, sesuai kebutuhan

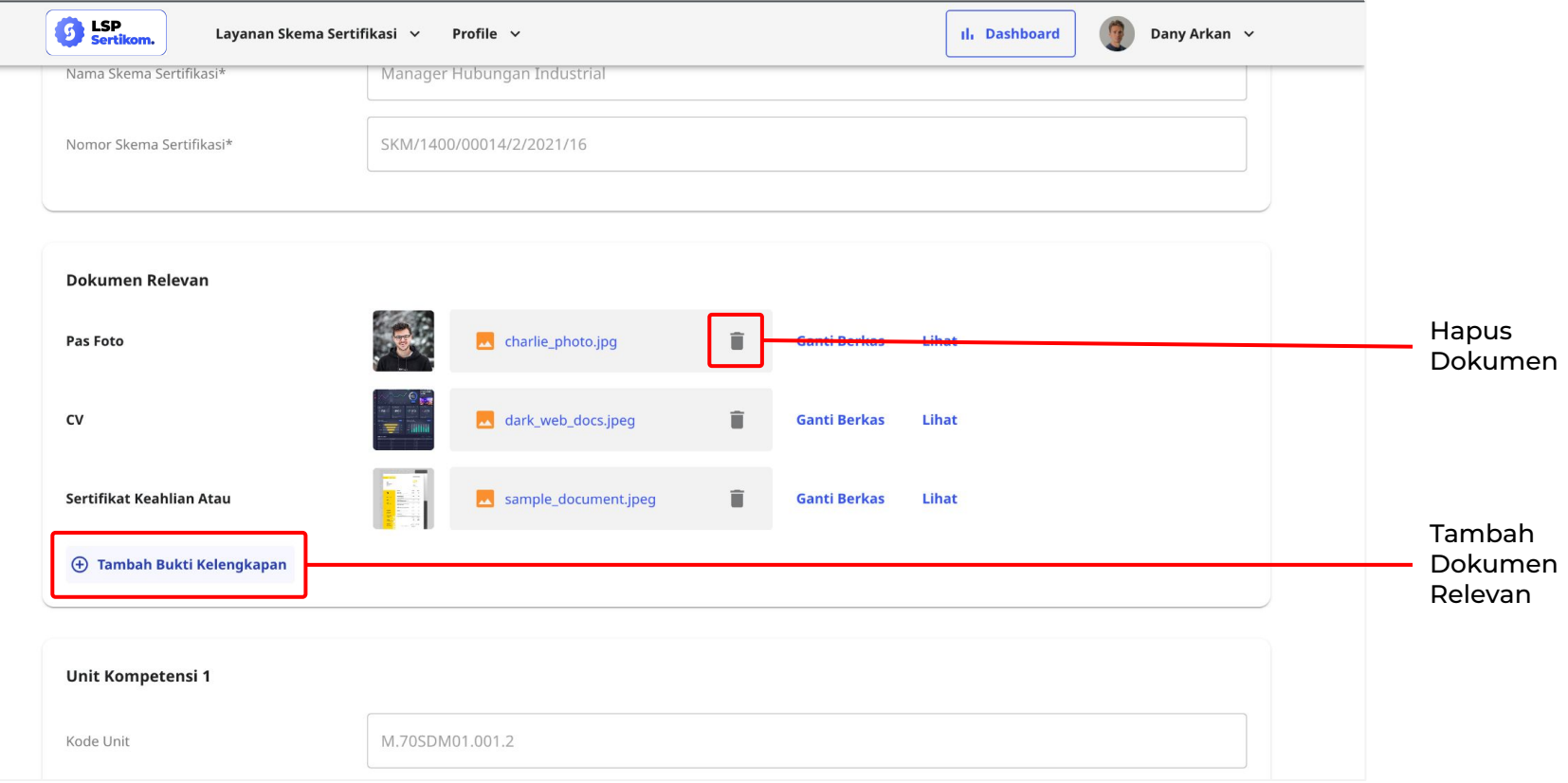

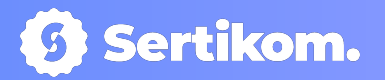

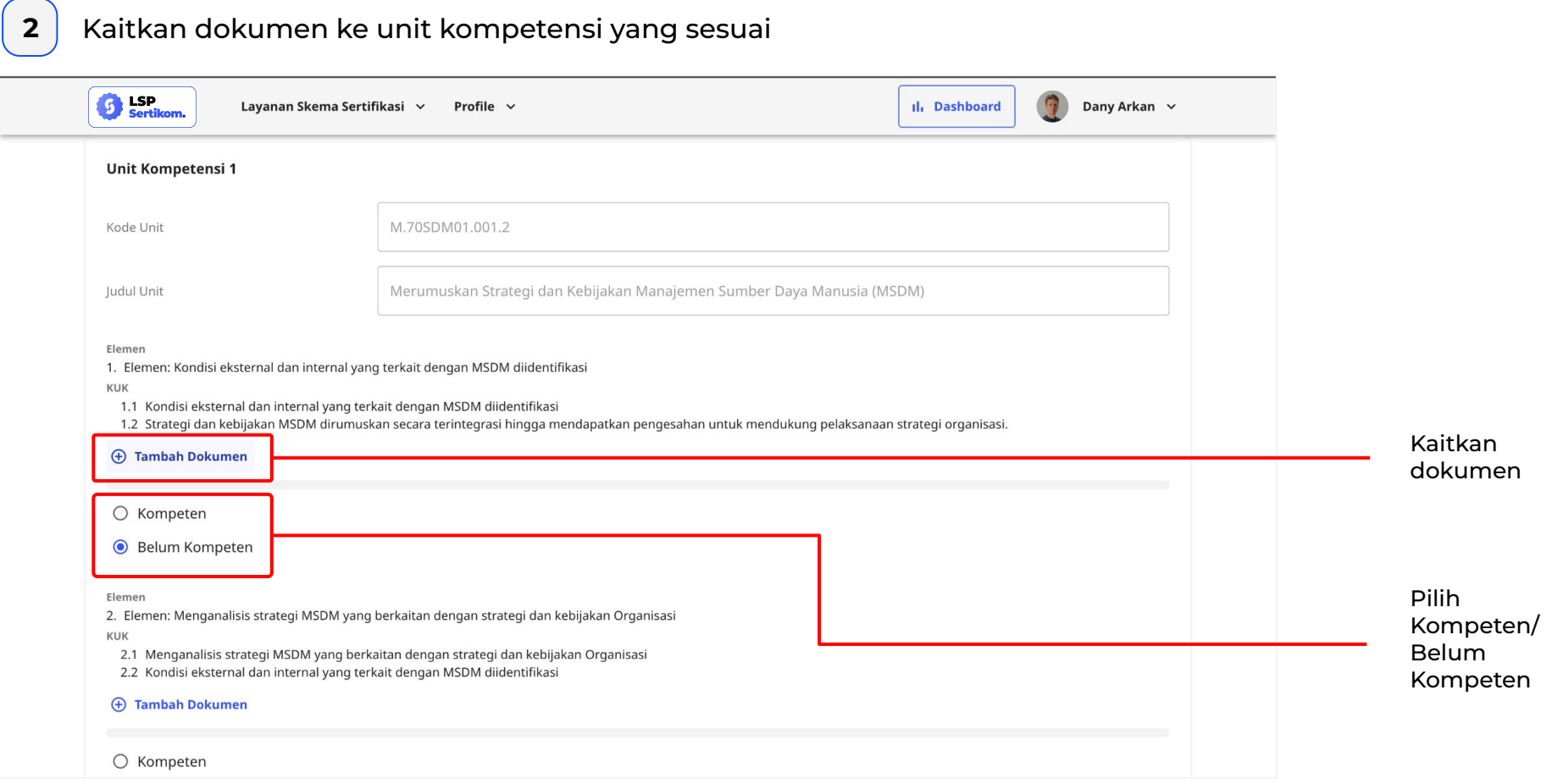

**Unit Kon** 

 $\circ$  Komp

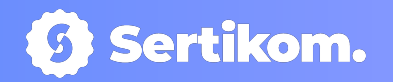

● Tampilan pada saat mengkaitkan Dokumen Relevan ke Unit Kompetensi yang sesuai

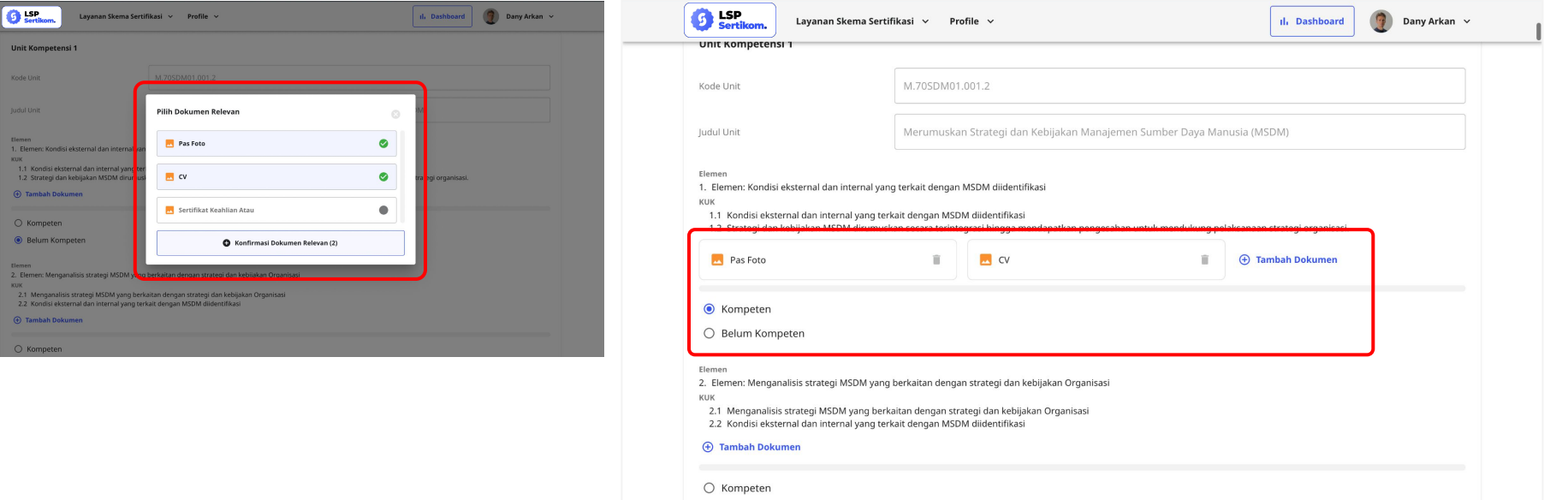

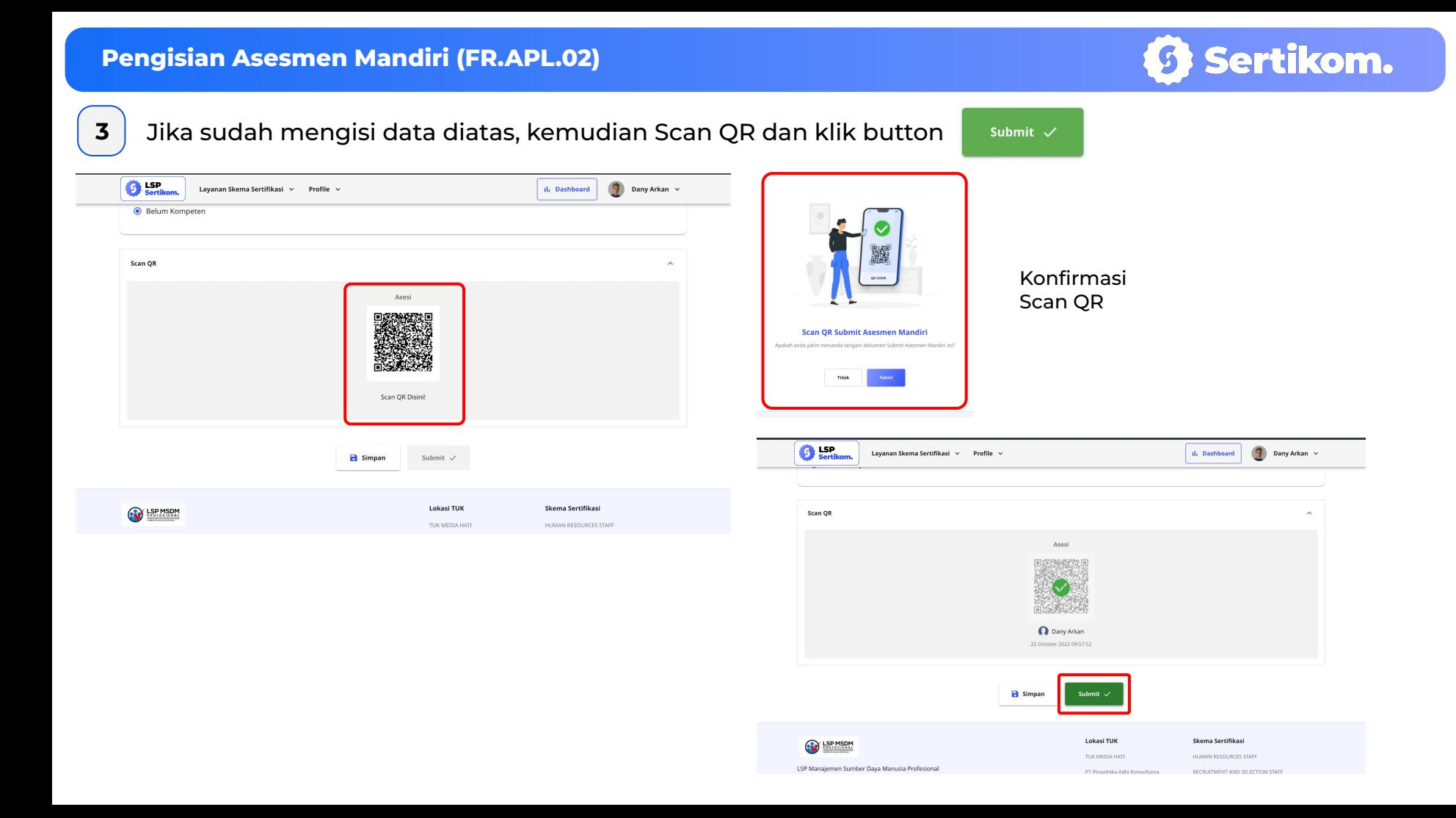

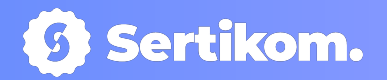

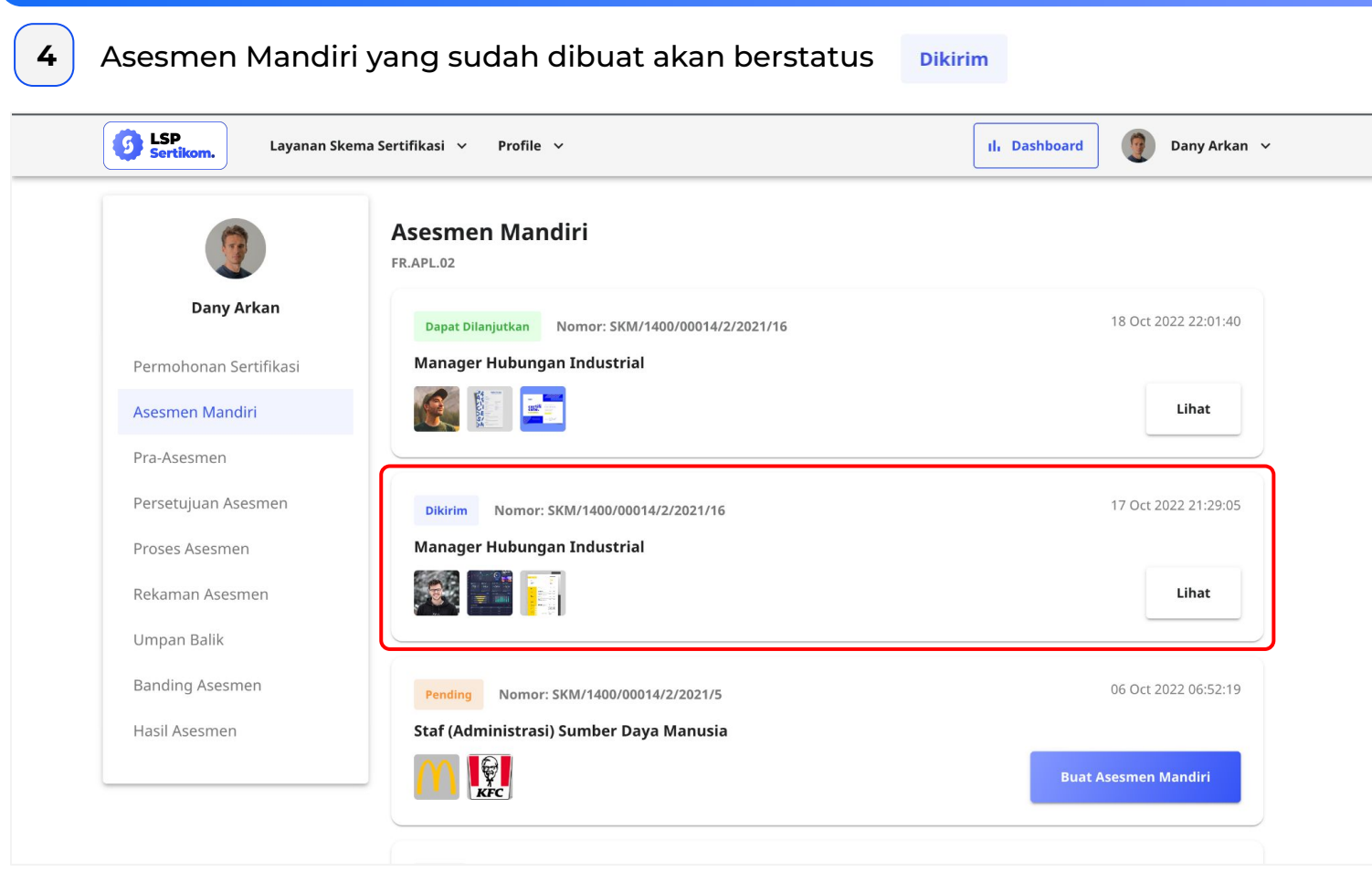

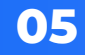

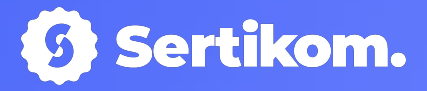

# Menjalankan Proses Asesmen

PT. SERTIFIKASI KOMPETENSI INTERNASIONAL

# **Menjalankan Proses Asesmen**

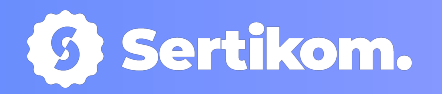

**1** Pra Asesmen

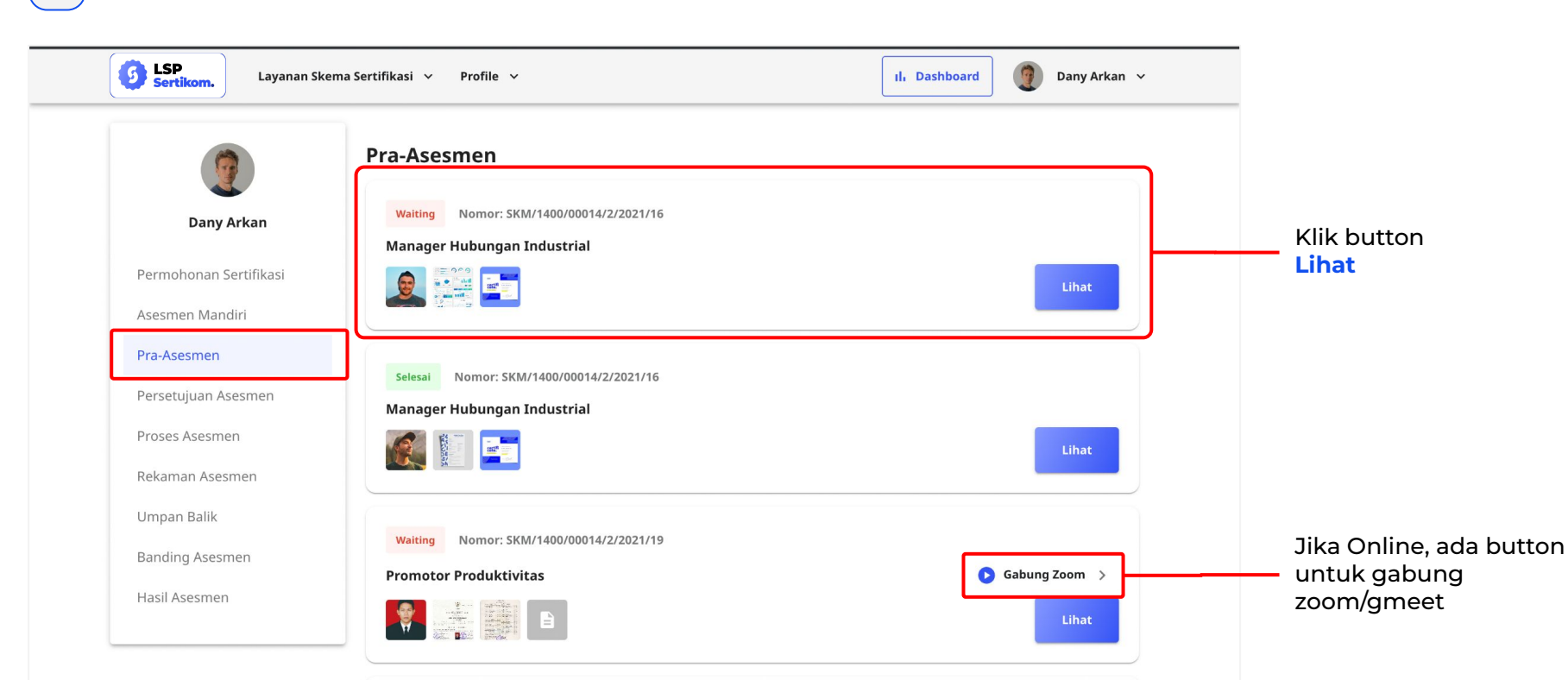

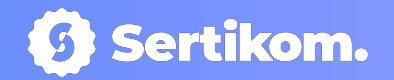

● Detail Pra Asesmen

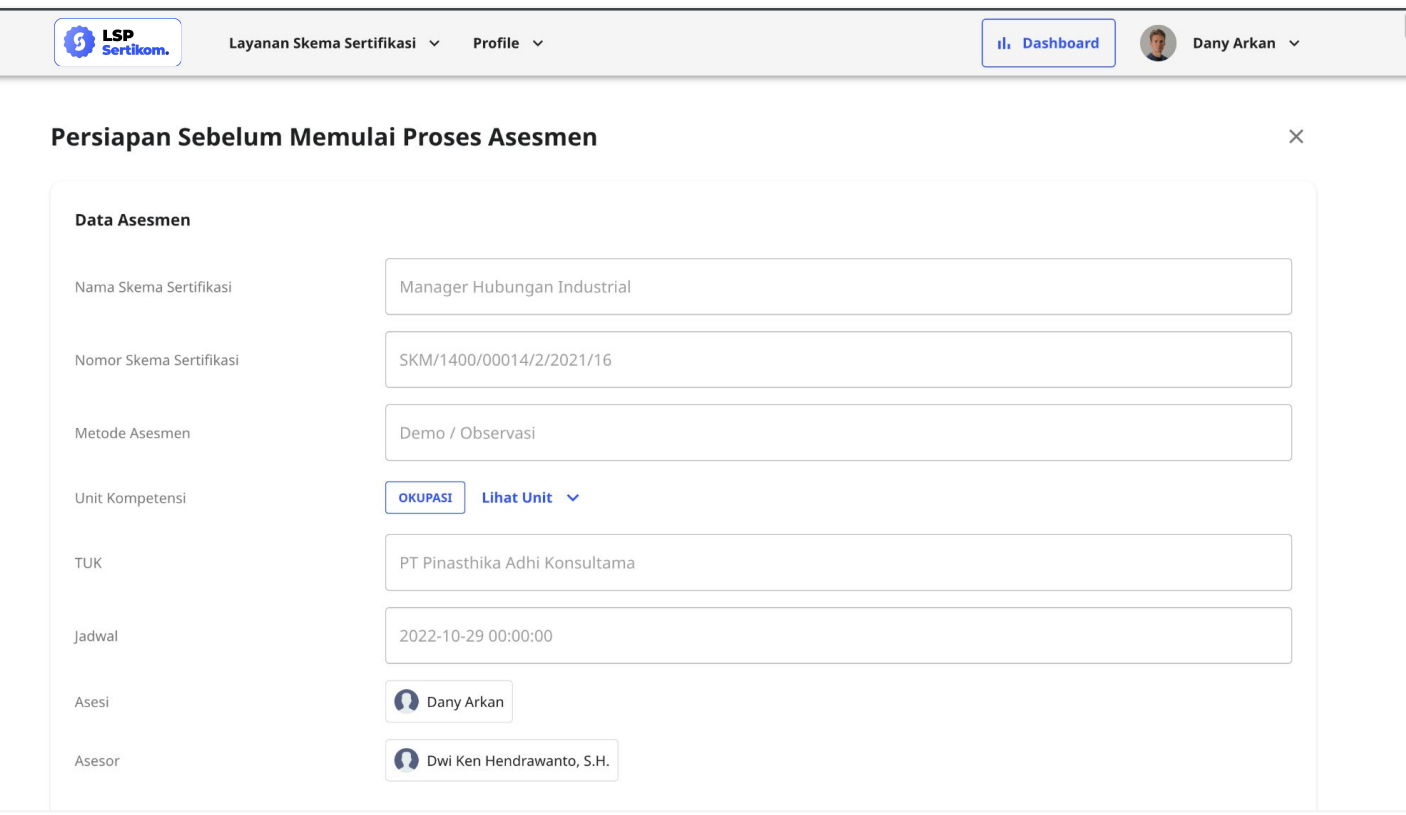

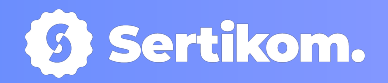

Dapat mengubah isi Asesmen Mandiri (FR.APL.02)

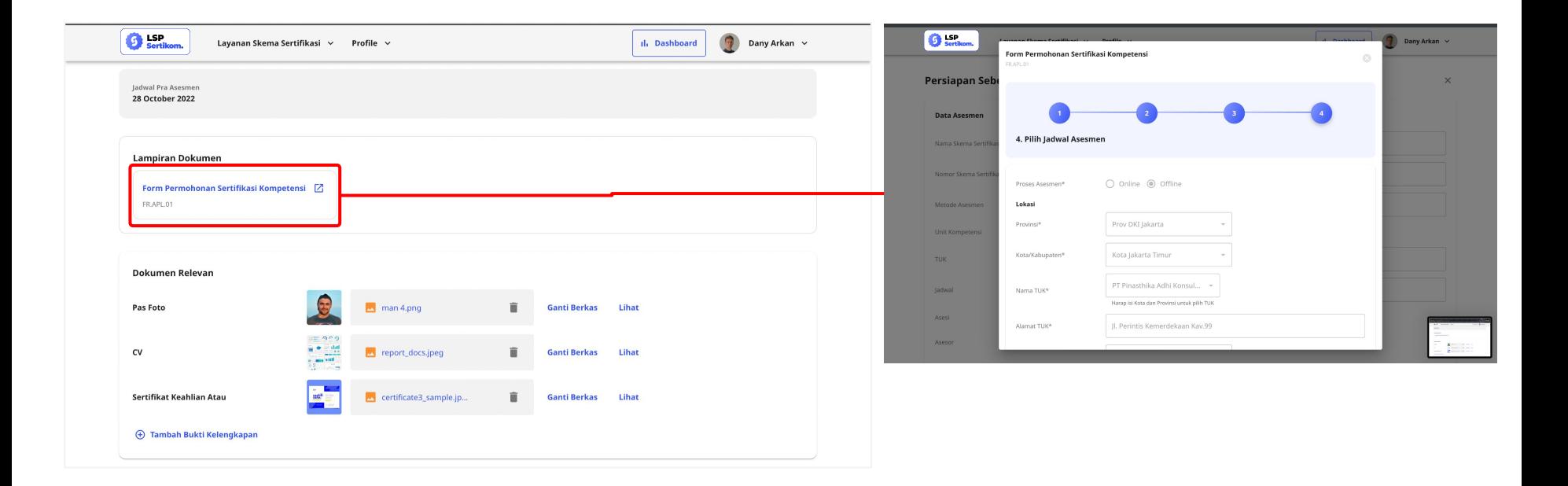

Gabung Zoom

Jika Online, ada button untuk gabung zoom/gmeet

![](_page_38_Picture_1.jpeg)

● Dapat mengubah isi Asesmen Mandiri (FR.APL.02)

![](_page_38_Picture_13.jpeg)

![](_page_39_Picture_1.jpeg)

Dapat mengubah isi Asesmen Mandiri (FR.APL.02)

![](_page_39_Figure_3.jpeg)

![](_page_40_Picture_1.jpeg)

## **2** Persetujuan Asesmen

![](_page_40_Picture_3.jpeg)

![](_page_41_Picture_1.jpeg)

● Detail Persetujuan Asesmen

![](_page_41_Picture_13.jpeg)

![](_page_42_Picture_1.jpeg)

● Melihat Isian (Bukti yang dikumpulkan, jadwal & pernyataan) dari Asesor

![](_page_42_Picture_13.jpeg)

![](_page_43_Picture_1.jpeg)

● Jika sudah selesai cek dokumen, bisa langsung Scan QR & SUbmit dokumen

![](_page_43_Picture_3.jpeg)

![](_page_44_Picture_1.jpeg)

#### **3** Proses Asesmen

![](_page_44_Picture_4.jpeg)

Klik icon ini jika ingin melihat menu bar

![](_page_45_Picture_1.jpeg)

● Ikuti alur Proses Asesmen dimenu bar kanan ini sesuai dengan arahan Asesor

![](_page_45_Picture_13.jpeg)

![](_page_46_Picture_1.jpeg)

**4** Rekaman Asesmen

![](_page_46_Picture_3.jpeg)

![](_page_47_Picture_1.jpeg)

**5** Umpan Balik

![](_page_47_Picture_3.jpeg)

![](_page_48_Picture_0.jpeg)

![](_page_48_Picture_1.jpeg)

# Keluar Akun

PT. SERTIFIKASI KOMPETENSI INTERNASIONAL

# **Keluar Akun**

![](_page_49_Picture_1.jpeg)

![](_page_49_Figure_2.jpeg)

![](_page_50_Picture_0.jpeg)

# Thank You.

For more information please contact:

## Aris

arissukamto97@gmail.com 0811 1017 686

### Dany Arkan

danyarkan@plasaria.com 0888 0116 0460

PT. SERTIFIKASI KOMPETENSI INTERNASIONAL